**คู่มือการใช้งาน**

# **ระบบบริหารงานวิจัย มหาวิทยาลัยเชียงใหม่**

**(CMU Research)**

**สํานักงานบริหารงานวิจัย สํานักงานมหาวิทยาลัย โทร. 053-943610**

**พัฒนาระบบโดย**

**สํานักบริการเทคโนโลยีสารสนเทศ มหาวิทยาลัยเชียงใหม่ โทร. 053-943836**

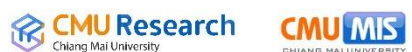

# **สารบัญ**

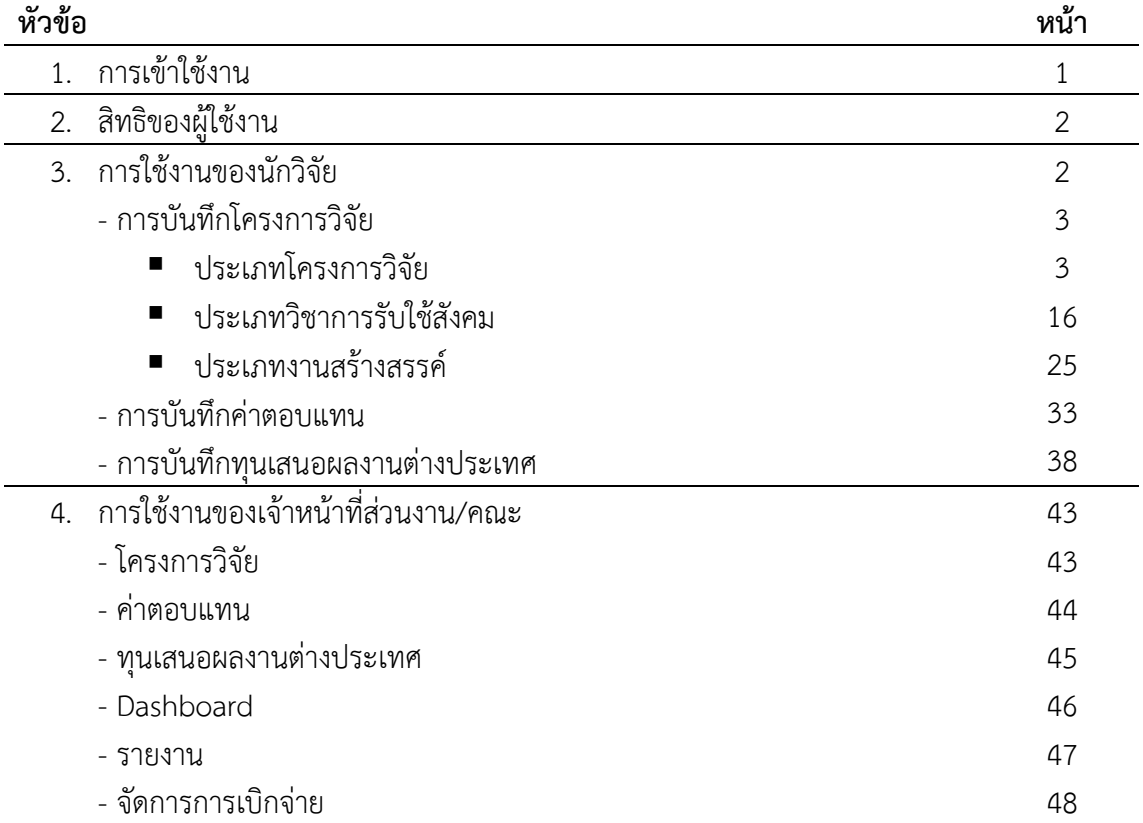

# **1. การเข้าใช้งาน**

ผู้ใช้งานสามารถเข้าใช้งานที่ https://research2.mis.cmu.ac.th/ โดยเข้าสู่ระบบด้วย CMU Account เท่านั้น

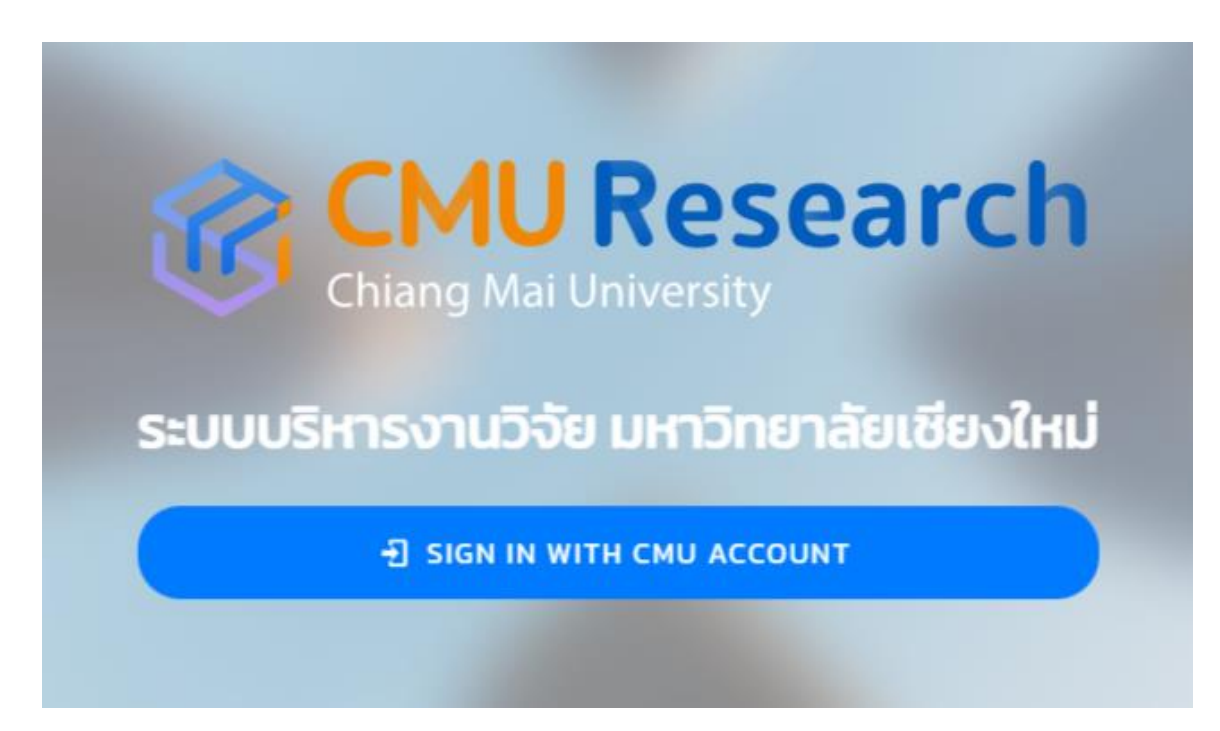

หน้าแรกของระบบ

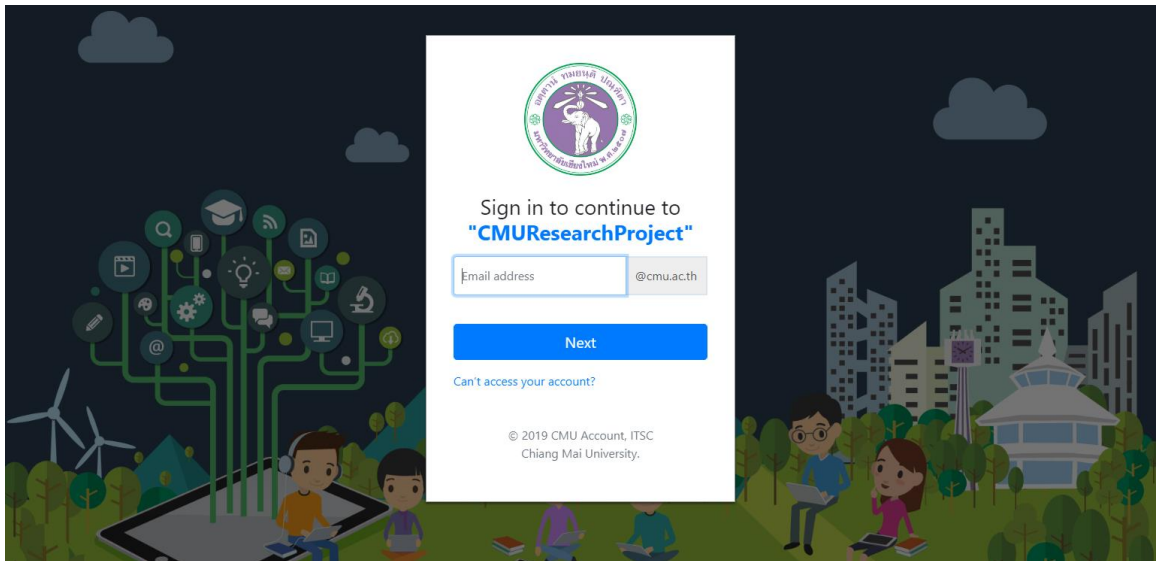

การเข้าสู่ระบบด้วย CMU Account

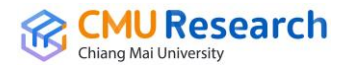

# **2. สิทธิของผู้ใช้งาน**

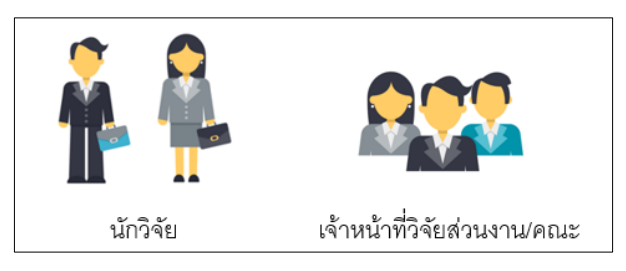

ผู้ใช้งาน แบ่งเป็น 2 สิทธิ การใช้งาน

1) **นักวิจัย** หมายถึง อาจารย์ นักวิจัย บุคลากรในมหาวิทยาลัยที่ต้องการทำงานวิจัยต่างๆ แล้ว ้ทำการยื่นขอทำงานวิจัยกับทางสำนักงานบริหารงานวิจัยแล้ว และสามารถจัดการข้อมูลหรือเห็น ข้อมูลงานวิจัยเฉพาะขอบเขตของตนเองหรือที่ตนเองมีส่วนร่วมเท่านั้น

**2) เจ้าหน้าที่วิจัยส่วนงาน/คณะ** หมายถึง บุคคลที่ได้รับมอบหมายทำหน้าที่ในการจัดการ ข้อมูลเกี่ยวกับงานวิจัยของส่วนงานหรือคณะนั้นๆ มีความรู้ความสามารถทางด้านงานวิจัย และ สามารถจัดการข้อมูลหรือเห็นข้อมูลงานวิจัยเฉพาะขอบเขตของหน่วยงานบริหารโครงการตนเอง หรือบุคลากรในหน่วยงาน/คณะตนเองเท่านั้น

### **3. การใช้งานของนักวิจัย**

เป็นสิทธิที่สามารถจัดการข้อมูลหรือเห็นข้อมูลงานวิจัยเฉพาะของตนเองเท่านั้น ในส่วน ของนักวิจัยจะแบ่งการบันทึกโครงการเป็น 3 ประเภท แบ่งเป็น *1. โครงการวิจัย 2. ค่าตอบแทน* และ *3. ทุนเสนอผลงานต่างประเทศ* นักวิจัยสามารถบันทึกข้อมูลทั้งสามประเภทนี้ตามประเภท งานวิจัยที่ได้ท าอยู่ลงในระบบ

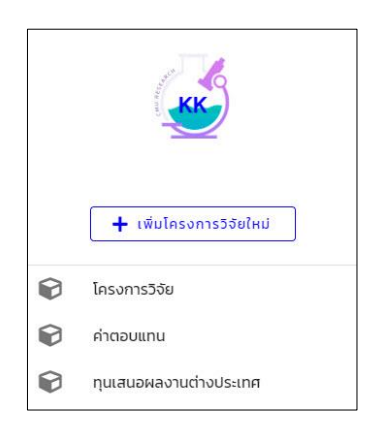

*รูป สิทธิของนักวิจัย*

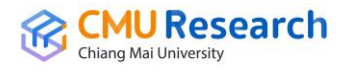

### **3.1 การบันทึกโครงการวิจัย**

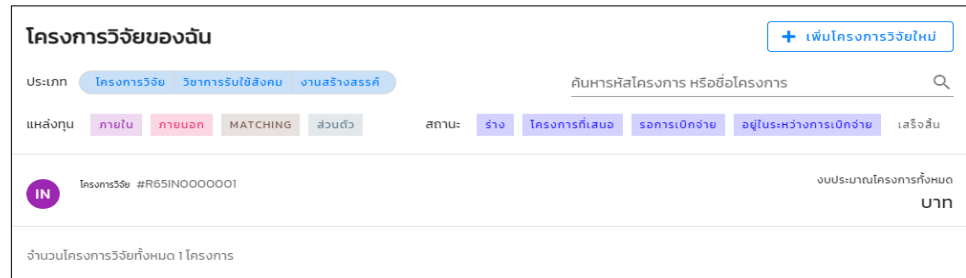

#### *รูป หน้าโครงการวิจัยของฉัน(นักวิจัย)*

การบันทึกโครงการวิจัย สามารถบันทึกโครงการวิจัยโดยนักวิจัยเองหรือเจ้าหน้าที่ส่วนงาน/คณะ ที่สังกัดของนักวิจัยก็ได้ซึ่งในส่วนของการบันทึกโครงการวิจัยระบบได้แบ่งประเภทโครงการ **โดย แบ่งเป็น 3 ประเภท** ดังนี้

#### **ประเภท 1** *โครงการวิจัย*

การบันทึกข้อมูลโครงการวิจัย สามารถแบ่งย่อยเป็นสองประเภท คือ

*1. โครงการวิจัยใหม่*

บันทึกส่วนแรกเป็นการบันทึกข้อมูลโครงการวิจัยใหม่ จะเริ่มตั้งแต่การบันทึกประเภท โครงการต่อมาเป็นการบันทึกโครงการได้รับมอบอำนาจ, ประเภทงานวิจัย, สาขาวิจัยหลัก OECD, ความสอดคล้องกับกรอบ SDGs, ยุทธศาสตร์ของมหาวิทยาลัย และระดับการ น าไปใช้ประโยชน์

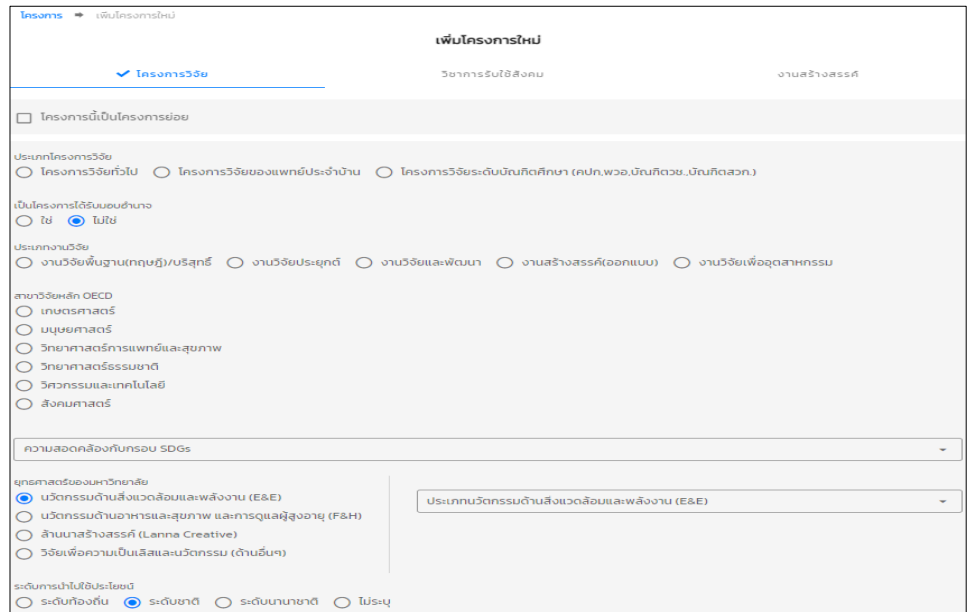

*รูป หน้าบันทึกโครงการวิจัยใหม่ส่วนแรก*

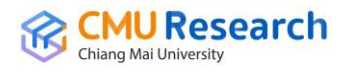

การบันทึกส่วนที่สองเป็นการบันทึกข้อมูลโครงการ ชื่อโครงการ(ภาษาไทย), ชื่อโครงการ (ภาษาอังกฤษ), วันที่เริ่มต้นโครงการ, วันที่สิ้นสุดโครงการ และKeywords

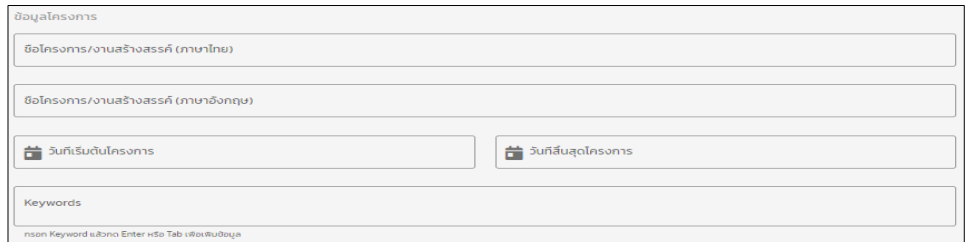

### *รูป หน้าบันทึกโครงการวิจัยใหม่ส่วนที่สอง*

การบันทึกส่วนที่สามบันทึกหน่วยงานบริหารโครงการ ซึ่งเป็นหน่วยงานที่ดูแลข้อมูล โครงการวิจัยนี้

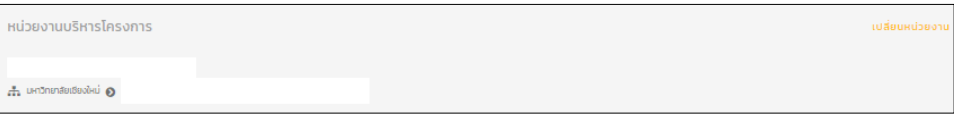

### *รูป หน้าบันทึกโครงการวิจัยใหม่ส่วนที่สาม*

การบันทึกส่วนที่สี่บันทึกแหล่งทุน ซึ่งเป็นการบันทึกแหล่งทุนข้อมูลโครงการวิจัยจะ ประกอบไปด้วยแหล่งทุน 4 แบบดังนี้ *แหล่งทุนภายใน(IN)* เป็นแหล่งทุนที่อยู่ภายใน มหาวิทยาลัย, *แหล่งทุนภายนอก(EX)* เป็นแหล่งทุนที่อยู่ภายนอกมหาวิทยาลัย, *แหล่งทุน MATCHING(CO)* เป็นแหล่งทุนที่มีสองแหล่งภายในโครงการวิจัยเดียวก็คือโครงการวิจัยนี้ มีแหล่งทุนทั้งภายในมหาวิทยาลัยและภายนอกมหาวิทยาลัย สุดท้าย*แหล่งทุนส่วนตัว(ME)* เป็นทุนวิจัยของนักวิจัยเอง

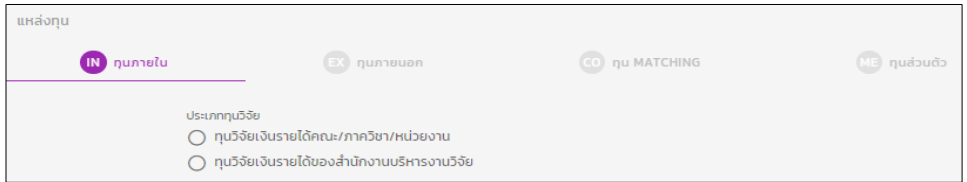

### *รูป หน้าบันทึกโครงการวิจัยใหม่ส่วนที่สี่ แหล่งทุนภายใน(IN)*

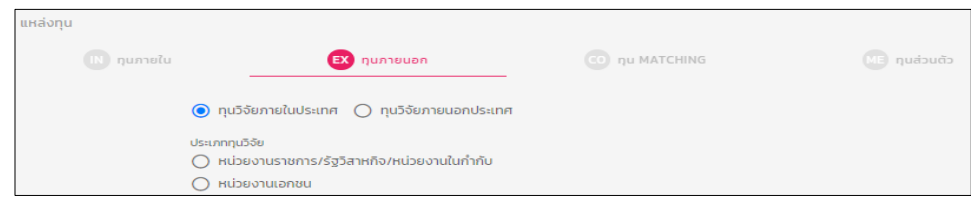

*รูป หน้าบันทึกโครงการวิจัยใหม่ส่วนที่สี่ แหล่งทุนภายนอก(EX)*

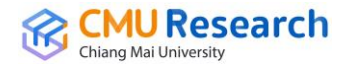

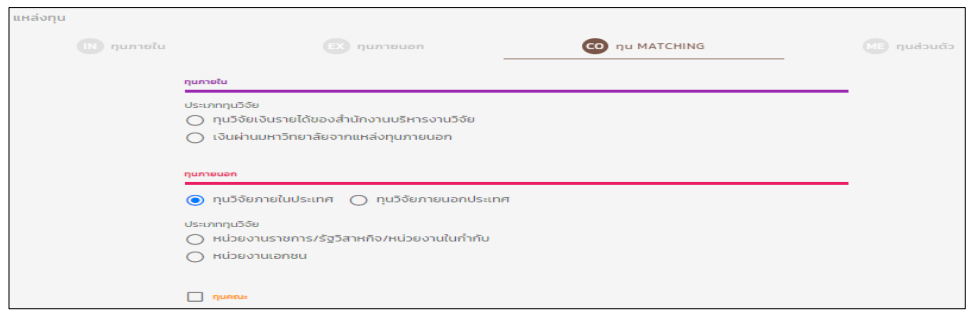

### *รูป หน้าบันทึกโครงการวิจัยใหม่ส่วนที่สี่ แหล่งทุนMATCHING(CO)*

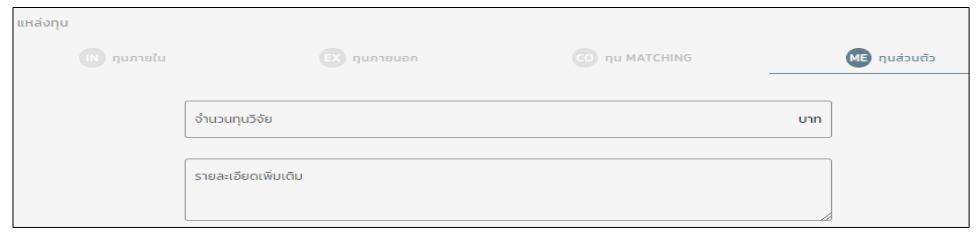

*รูป หน้าบันทึกโครงการวิจัยใหม่ส่วนที่สี่ แหล่งทุนส่วนตัว(ME)*

การบันทึกส่วนที่ห้าเป็นการบันทึกผู้ร่วมวิจัย โดยจะแบ่งเป็นสองส่วน *ส่วนของนักวิจัย ภายในมหาวิทยาลัย* จะเป็นข้อมูลของนักวิจัยที่มีฐานข้อมูลอยู่ในฐานของมหาวิทยาลัย และ *ส่วนของนักวิจัยภายนอกมหาวิทยาลัย* ในส่วนนี้การกรอกข้อมูลจะเป็นนักวิจัยภายนอก ซึ่ง ไม่มีข้อมูลในฐานของมหาวิทยาลัย และทำการบันทึกข้อมูลโครงการวิจัยใหม่

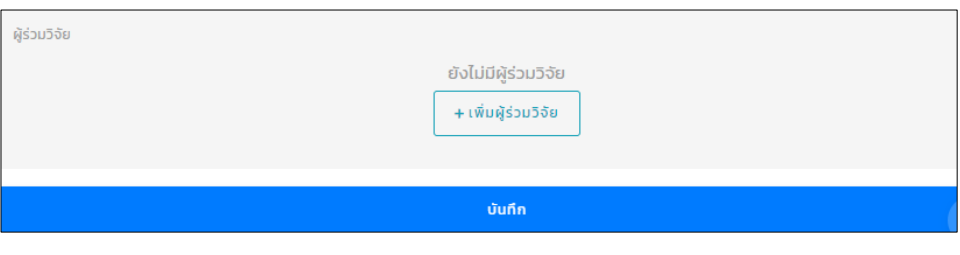

*รูป หน้าบันทึกโครงการวิจัยใหม่ส่วนที่ห้า*

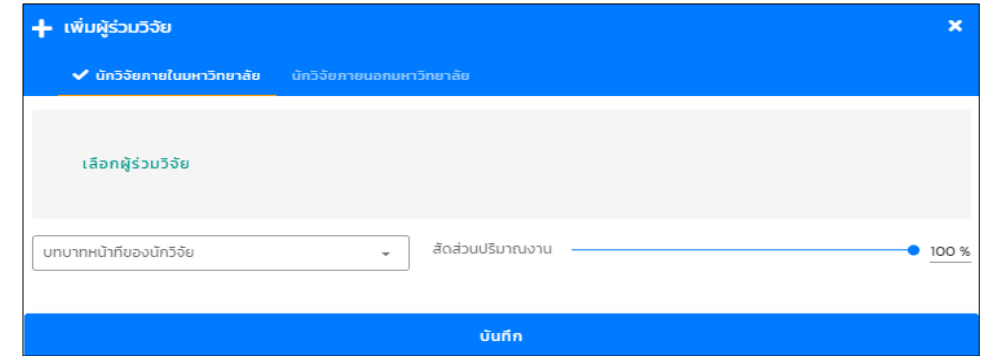

*รูป หน้าบันทึกผู้ร่วมวิจัยภายในมหาวิทยาลัย*

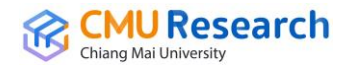

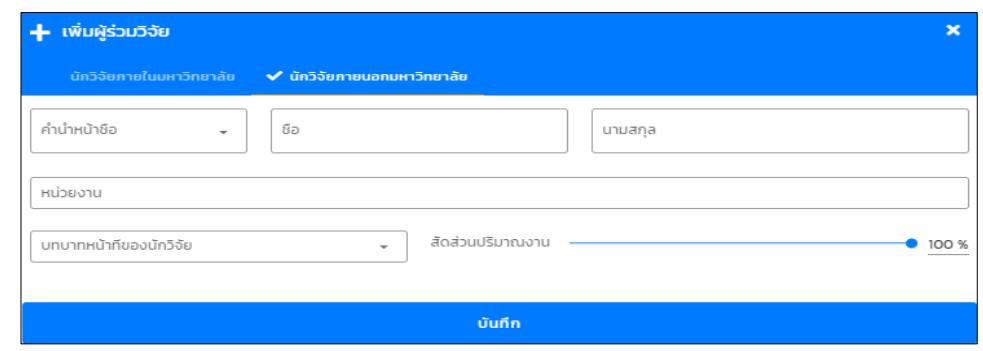

*รูป หน้าบันทึกผู้ร่วมวิจัยภายนอกมหาวิทยาลัย*

การบันทึกส่วนที่หกเป็นการบันทึกรายละเอียดเพิ่มเติม ประกอบไปด้วย เป้าหมายการ ด าเนินงาน, หลักการและเหตุผล, วัตถุประสงค์ของโครงการ และผลที่คาดว่าจะได้รับ

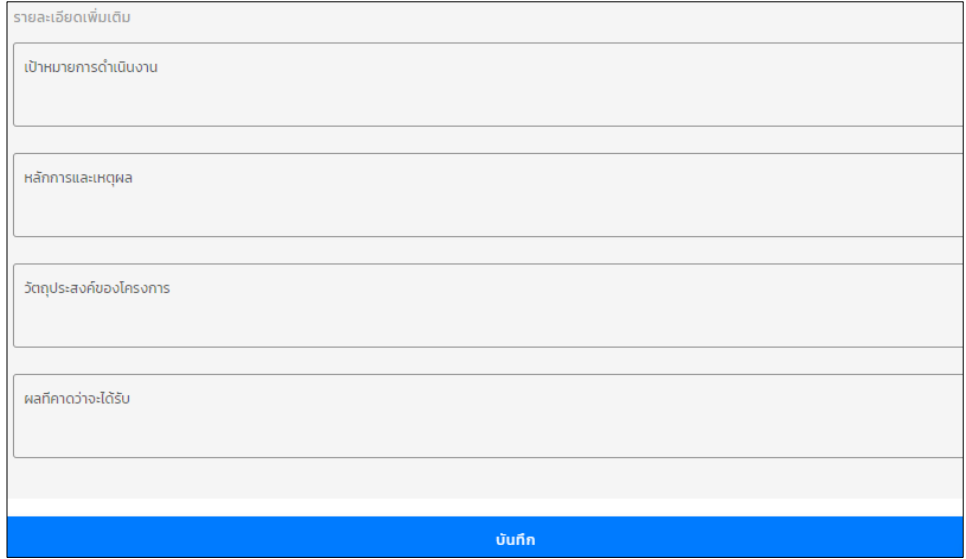

*รูป หน้าบันทึกโครงการวิจัยใหม่ส่วนที่หก*

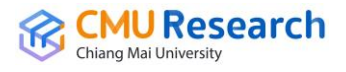

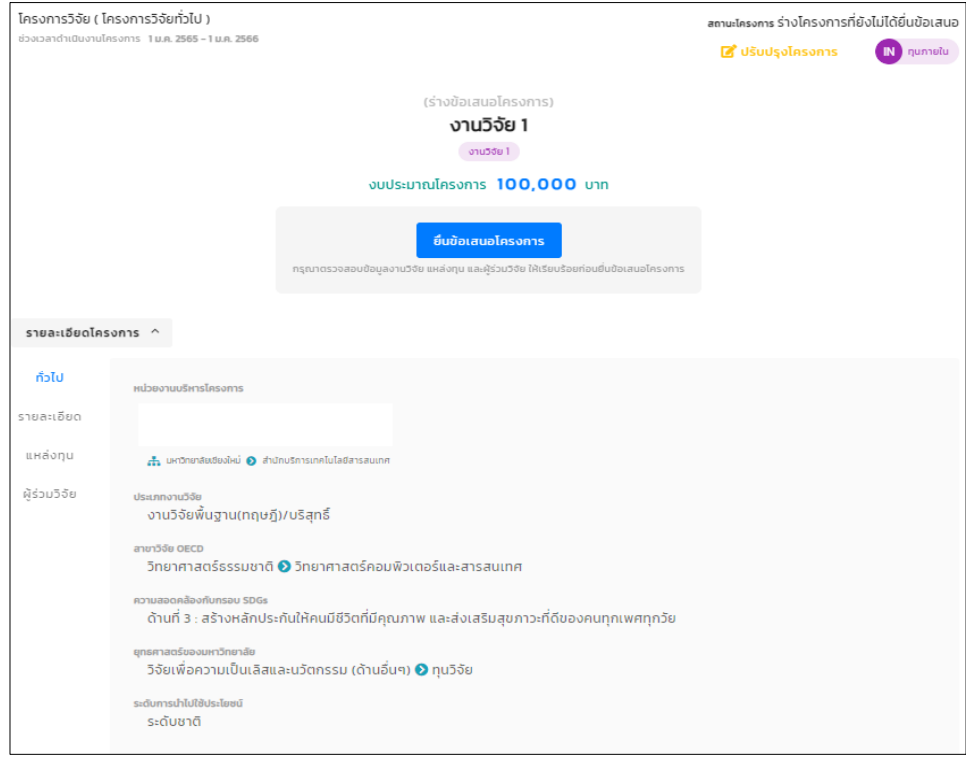

# *รูป หน้ารายละเอียดโครงการวิจัยใหม่*(1)

ส่วนนี้ถ้าสถานะโครงการยังเป็น *ร่างโครงการที่ยังไม่ได้ยื่นข้อเสนอ* นักวิจัยต้องกดปุ่ม *ยื่นข้อเสนอโครงการ* แล้วยืนยันการยื่นข้อเสนอโครงการ

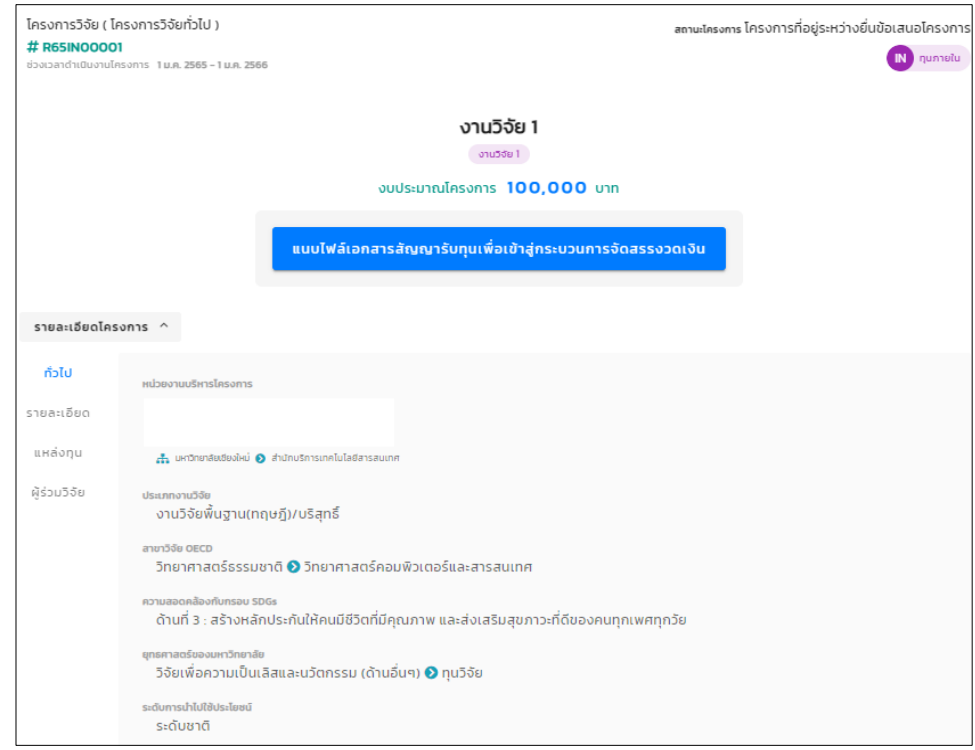

*รูป หน้ารายละเอียดโครงการวิจัยใหม่*(2)

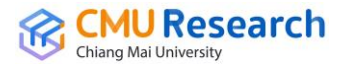

ถ้าโครงการไม่ได้ท าการขอเบิกจ่ายเงินวิจัยต่อ หรือบันทึกเพื่อให้ได้รหัสโครงการวิจัยที่ จะใช้ใน*การกรอกข้อมูล TOR-JA ก็บันทึกถึงแค่ส่วนนี้*แต่ถ้าใช้ต่อเพื่อขอเบิกจ่ายเงินวิจัยให้ ้นักวิจัยกดปุ่ม *แนบไฟล์เอกสารสัญญารับทุนเพื่อเข้าสู่กระบวนการจัดสรรงวดเงิน* แล้วทำ การแนบเอกสารสัญญารับทุนเข้าไปในระบบ

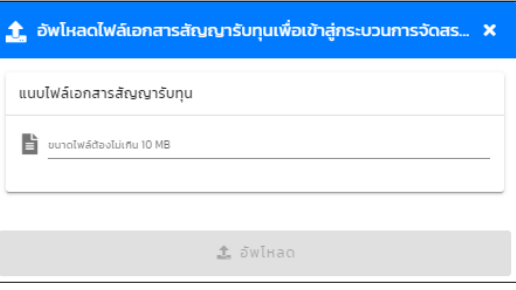

*รูป หน้าแนบเอกสารสัญญารับทุน*

เมื่อแนบสัญญารับทุนก็จะเข้าสู่กระบวนการจัดสรรงวดเงินวิจัย โดยการเพิ่มรายการ จัดสรรงวดเงินของโครงการวิจัย ในการจัดสรรงวดเงินจะ**แบ่งออกเป็น 4 รายการ**คือ *ส่วน ของร้อยละ 30 ของค่าบริหารโครงการสมทบเข้ากองทุนสนันสนุนงานวิจัย, ส่วนของร้อย ละ 70 ของค่าบริหารโครงการสมทบเข้าเงินรายได้ส่วนงาน, ส่วนของนักวิจัย และส่วน ของค่าธรรมเนียมธนาคาร*

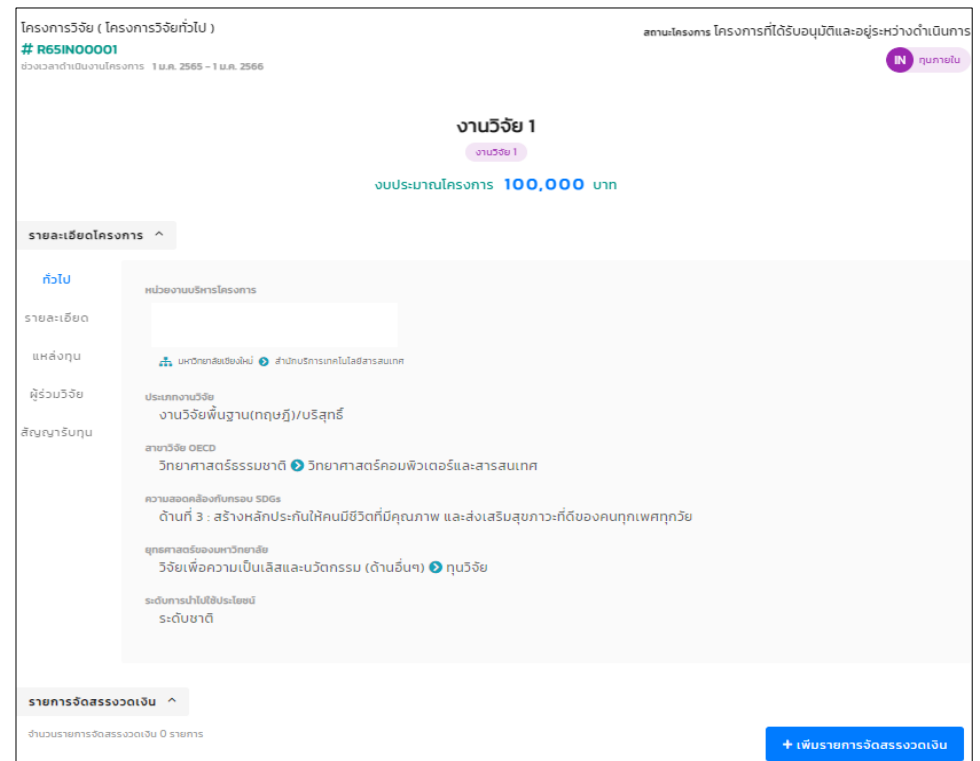

*รูป หน้ารายละเอียดโครงการวิจัยใหม่ก่อนเพิ่มรายการจัดสรรงวดเงิน*

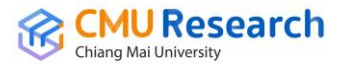

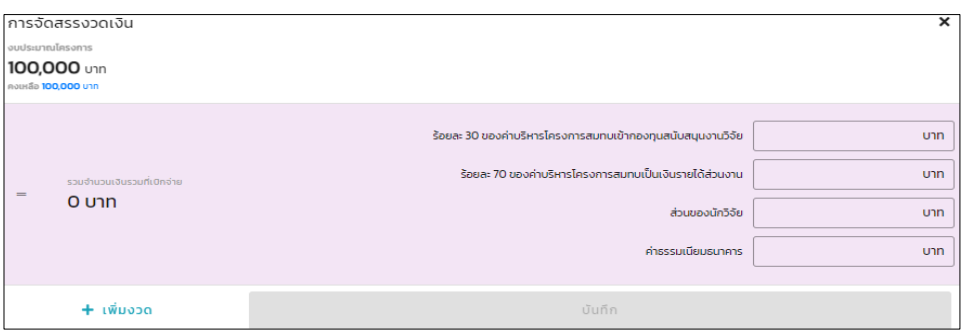

*รูป หน้าการจัดสรรงวดเงิน*

เมื่อจัดสรรงวดเงินในระบบเสร็จ จะแสดงหน้ารายละเอียดโครงการทั้งหมดรวมไปถึง รายการจัดสรรงวดเงิน เพื่อให้นักวิจัยทำการ*ขออนุมัติเบิกเงินวิจัย* 

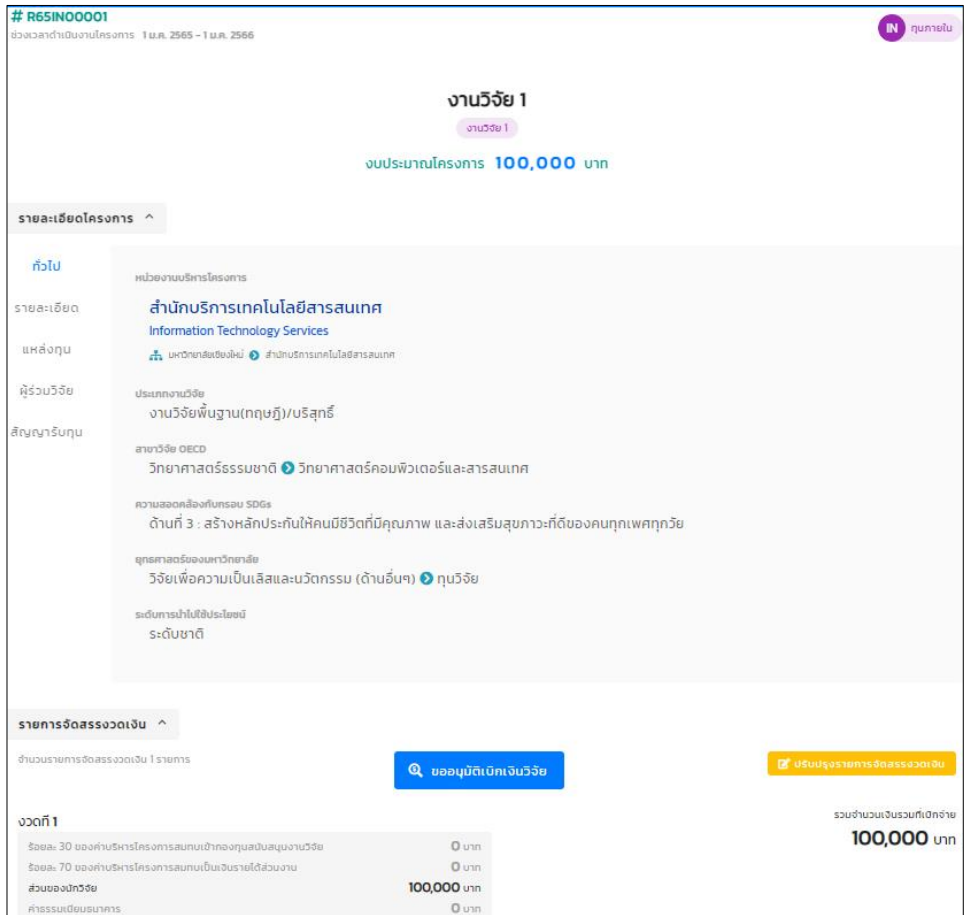

*รูป หน้ารายละเอียดโครงการก่อนขออนุมัติเบิกเงินวิจัย*

เมื่อกดปุ่มขออนุมัติเบิกเงินวิจัย จะแสดงหน้าข้อมูลบัญชีธนาคารของหัวหน้าโครงการ ให้นักวิจัยใส่ข้อมูลบัญชีของหัวหน้าโครงการและข้อมูลที่อยู่หัวหน้าโครงการแล้วบันทึกลงใน ระบบ

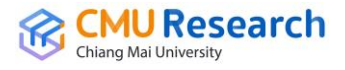

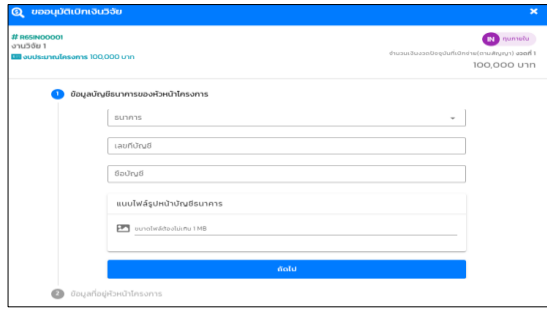

*รูป หน้าขออนุมัติเบิกเงินวิจัย ส่วนของข้อมูลบัญชีธนาคารของหัวหน้าโครงการ*

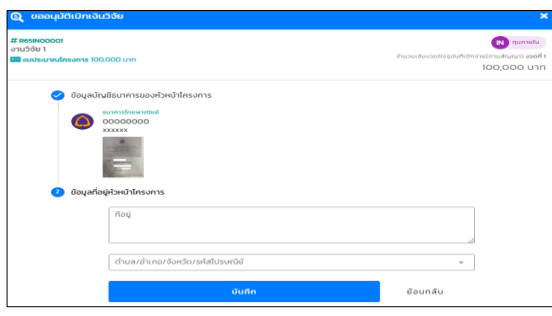

โครงการวิจัย ( โครงการวิจัยทั่วไป ) สถานะโครงการ Sอการเบิกจ่าย # R65IN00001 IN quinetu -<br>วเวลาดำเนินงานโครงการ - 1 ม.ค. 2565 – 1 ม.ค. 2566 งานวิจัย 1 งานวิจัย 1 งบประมาณโครงการ 100,000 บาท รายละเอียดโครงการ  $\checkmark$ รายละเอียดบัญชีที่เบิกจ่าย  $\checkmark$ รายละเอียดการเบิกเงินประจำงวด งำนวนเงินจ่ายประจำงวด(ตามสัญญา)  $\wedge$ 100,000 טוח สถานะ กระบวนการเปิกจ่าย วัญชี 3 มิติ ◔ **ขออนุมัติเบิกจ่ายเงินวิจัย**<br>4 ก.ค. 2565 17.49 น. โดย เกรียงไกร กอบแก้ว จัดสรรเงิน ิตรวจสอบข้อมลการขอเปิกจ่าย โดย เจ้าหน้าที่วิจัยคณะ 0 ป่นที่กรหัสบัญชี 3 มิติ และแนบเอกสารการเปิกเงินวิจัย โดยเจ้าหน้าที่วิจัย สบว. ۸ จัดสรรงวดเงิน โดยฝ่ายการเงิน สบว. ตรวจสอบข้อมูลการขอเปิกจ่าย โดยรองผู้บริหาร สบว. ารขอเปิกจ่าย โดยรองอธิการบดีฝ่ายวิจัย อนุมัติก ตรวจสอบข้อมูลและสรุปรายการ โดยฝ่ายบัญชี กองคลัง สั่งจ่ายเงิน โดยฝ่ายการเงิน กองคลัง สถานะการโอนเงิน ● ยืนยันการรับเงินวิจัย  $\bullet$ 

*รูป หน้าขออนุมัติเบิกเงินวิจัย ส่วนของข้อมูลที่อยู่ของหัวหน้าโครงการ*

*รูป หน้ารายละเอียดโครงการพร้อมข้อมูลกระบวนการเบิกจ่าย*

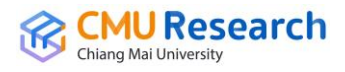

ี เมื่อนักวิจัยทำการ*ขออนุมัติเบิกเงินวิจัย* แล้วระบบจะบันทึกแล้วแสดงหน้าข้อมูล โครงการวิจัยใหม่ รวมถึงรายละเอียดโครงการ, รายละเอียดบัญชีที่เบิกจ่าย, รายละเอียดการ เบิกจ่ายประจ างวดพร้อมบอกสถานะกระบวนการเบิกจ่ายว่าอยู่ในขั้นตอนไหนแล้ว เพื่อให้ นักวิจัยทราบและ*ยืนยันการรับเงินในระบบ* **\*หมายเหตุ\*** *กรณีมีงวดเดียว*สามารถพิมพ์ ์ใบเสร็จรับเงินได้ทันที *กรณีมีหลายงวด*ต้องทำการยืนยันรับเงินจึงจะสามารถเบิกเงินวิจัยใน งวดต่อๆไปได้ ส่วนใบเสร็จรับเงินสามารถพิมพ์ได้ทุกงวด

#### *2. โครงการวิจัยย่อย*

การบันทึกโครงการวิจัยย่อยจะสังเกตุจาก  $\boxed{\Box}$  โครงการนี้เป็นโครงการย่อย ในบันทึกส่วน แรกของโครงการวิจัยย่อยเป็นการเลือกข้อมูลโครงการวิจัยหลักที่มีการบันทึกไว้ก่อนแล้ว โดยค้นหาจากชื่อโครงการหรือรหัสโครงการก็ได้

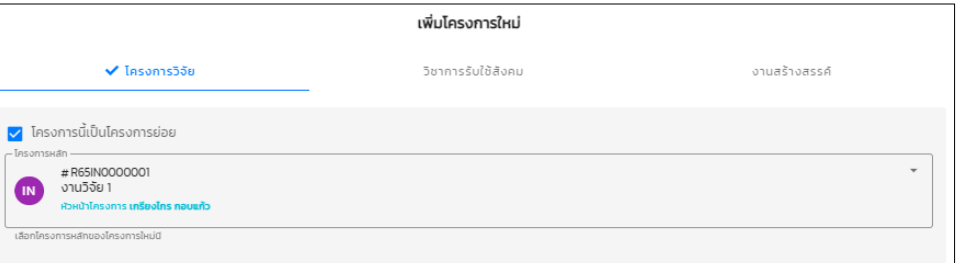

### *รูป หน้าบันทึกโครงการวิจัยย่อยส่วนแรก*

บันทึกส่วนที่สองเป็นการบันทึกข้อมูลโครงการ ชื่อโครงการ(ภาษาไทย), ชื่อโครงการ (ภาษาอังกฤษ), Keywords

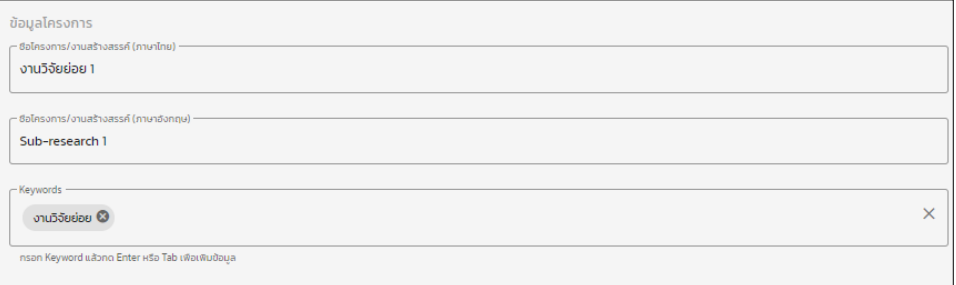

*รูป หน้าบันทึกโครงการวิจัยย่อยส่วนที่สอง*

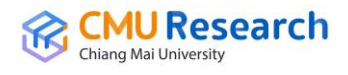

บันทึกส่วนที่สามเป็นการบันทึกแหล่งทุน โดยต้องไม่เลือกระดับแหล่งทุนวิจัยเพราะ ้อ้างอิงมาจากแหล่งทุนของโครงการวิจัยหลัก ใส่เฉพาะจำนวนทุนวิจัยและรายละเอียด เพิ่มเติมเท่านั้น

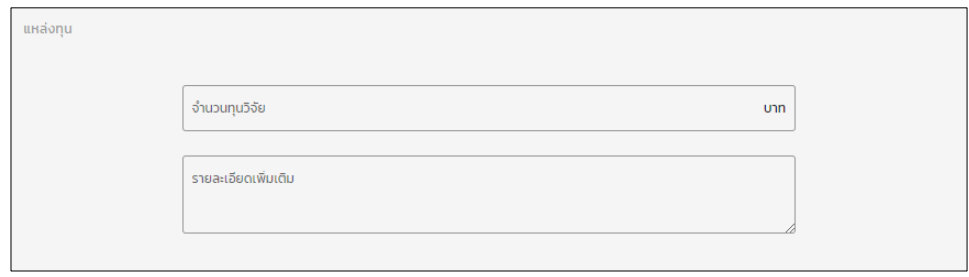

*รูป หน้าบันทึกโครงการวิจัยย่อยส่วนที่สาม*

บันทึกส่วนที่สี่เป็นการบันทึกผู้ร่วมวิจัย โดยจะแบ่งเป็นสองส่วน *ส่วนของนักวิจัยภายใน มหาวิทยาลัย* จะเป็นข้อมูลของนักวิจัยที่มีฐานข้อมูลอยู่ในฐานของมหาวิทยาลัย และ*ส่วน ของนักวิจัยภายนอกมหาวิทยาลัย* ในส่วนนี้การกรอกข้อมูลจะเป็นนักวิจัยภายนอก ซึ่งไม่มี ้ข้อมูลในฐานของมหาวิทยาลัย และทำการบันทึกข้อมูลโครงการวิจัยย่อย

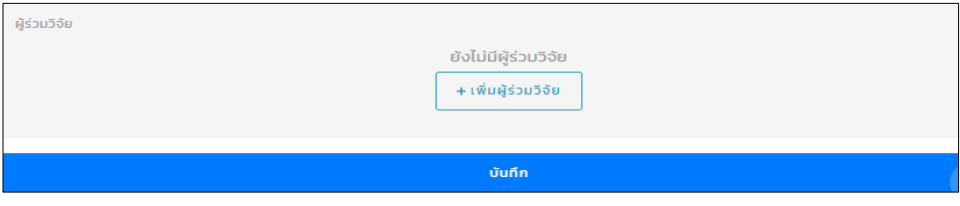

*รูป หน้าบันทึกโครงการวิจัยย่อยส่วนที่สี่*

| + เพิ่มผู้ร่วมวิจัย                                                     |                                                    | ×     |
|-------------------------------------------------------------------------|----------------------------------------------------|-------|
| $\blacktriangledown$ นักวิจัยภายในมหาวิทยาลัย นักวิจัยภายนอกมหาวิทยาลัย |                                                    |       |
| เลือกผู้ร่วมวิจัย                                                       |                                                    |       |
| บทบาทหน้าทีของนักวิจัย                                                  | สัดส่วนปริมาณงาน –––––<br>$\overline{\phantom{a}}$ | 100 % |
|                                                                         | บันทึก                                             |       |

*รูป หน้าบันทึกผู้ร่วมวิจัยภายในมหาวิทยาลัย*

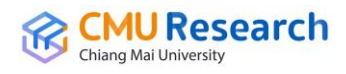

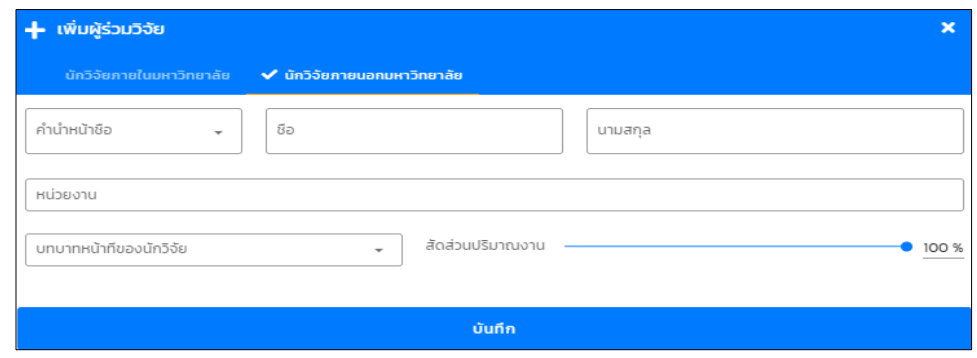

*รูป หน้าบันทึกผู้ร่วมวิจัยภายนอกมหาวิทยาลัย*

เมื่อบันทึกข้อมูลโครงการวิจัยย่อยเสร็จระบบจะแสดงหน้ารายละเอียดของโครงการวิจัย ย่อย

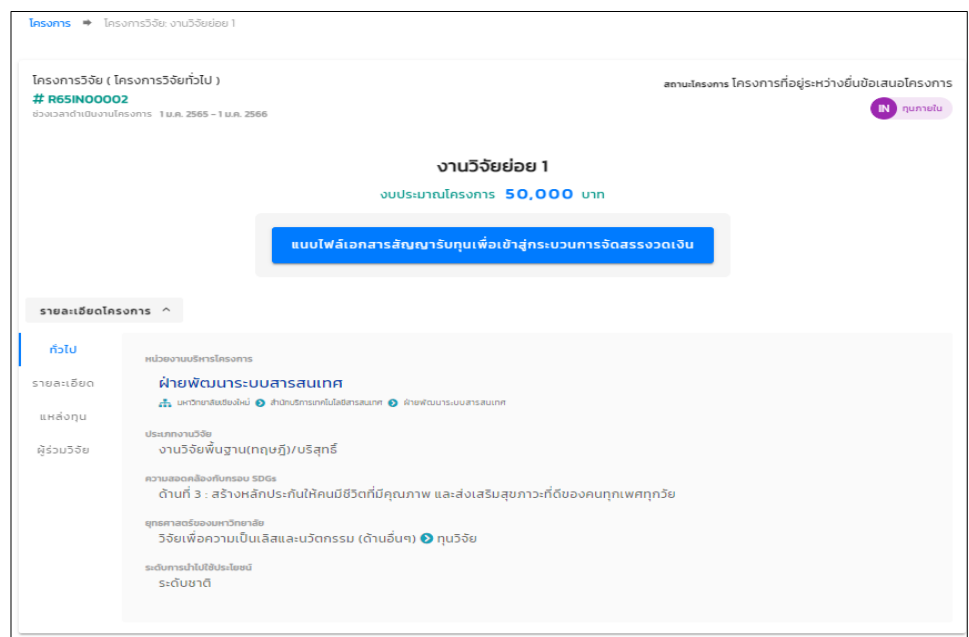

### *รูป หน้ารายละเอียดโครงการวิจัยย่อย*

ในส่วนนี้ถ้านักวิจัยไม่ได้ทำการขอเบิกจ่ายเงินวิจัยต่อ หรือบันทึกเพื่อให้ได้รหัส โครงการวิจัยที่จะใช้ใน*การกรอกข้อมูล TOR-JA ก็บันทึกถึงแค่ส่วนนี้*แต่ถ้าใช้ต่อเพื่อขอเบิก จ่ายเงินวิจัยให้นักวิจัยกดปุ่ม *แนบไฟล์เอกสารสัญญารับทุนเพื่อเข้าสู่กระบวนการจัดสรรงวด เงิน* แล้วทำการแนบเอกสารสัญญารับทุนเข้าไปในระบบ

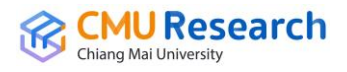

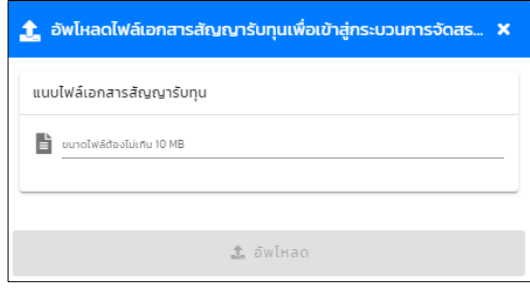

*รูป หน้าแนบเอกสารสัญญารับทุน*

เมื่อแนบสัญญารับทุนก็จะเข้าสู่กระบวนการจัดสรรงวดเงินวิจัย โดยการเพิ่มรายการ จัดสรรงวดเงินของโครงการวิจัย ในการจัดสรรงวดเงินจะ**แบ่งออกเป็น 4 รายการ**คือ *ส่วน ของร้อยละ 30 ของค่าบริหารโครงการสมทบเข้ากองทุนสนันสนุนงานวิจัย, ส่วนของร้อย ละ 70 ของค่าบริหารโครงการสมทบเข้าเงินรายได้ส่วนงาน, ส่วนของนักวิจัย และส่วน ของค่าธรรมเนียมธนาคาร*

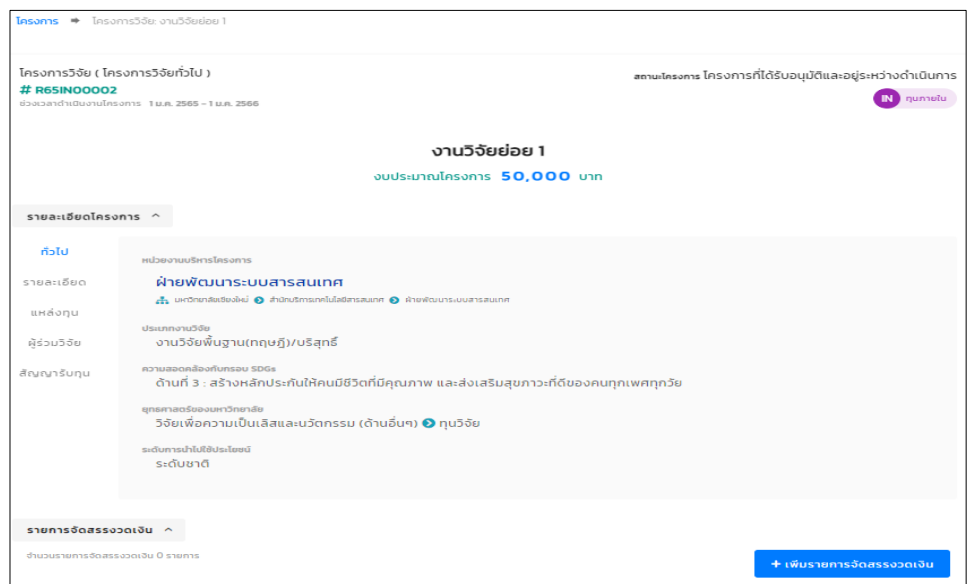

# *รูป หน้ารายละเอียดโครงการวิจัยย่อยก่อนเพิ่มรายการจัดสรรงวดเงิน*

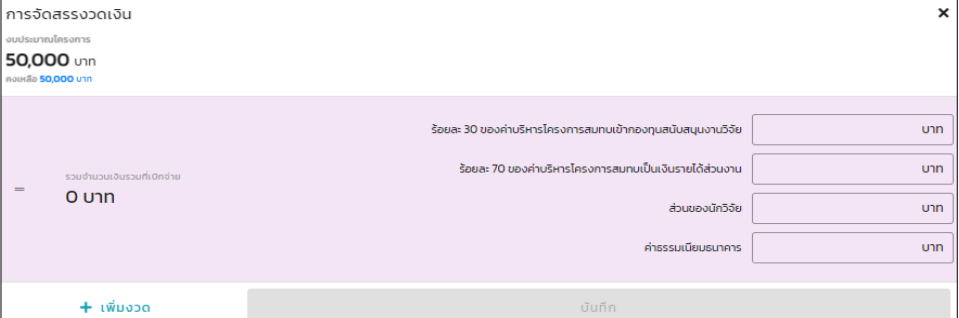

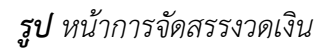

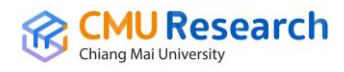

เมื่อจัดสรรงวดเงินในระบบเสร็จ จะแสดงหน้ารายละเอียดโครงการทั้งหมดรวมไปถึง รายการจัดสรรงวดเงิน เพื่อให้นักวิจัยทำการ*ขออนุมัติเบิกเงินวิจัย* 

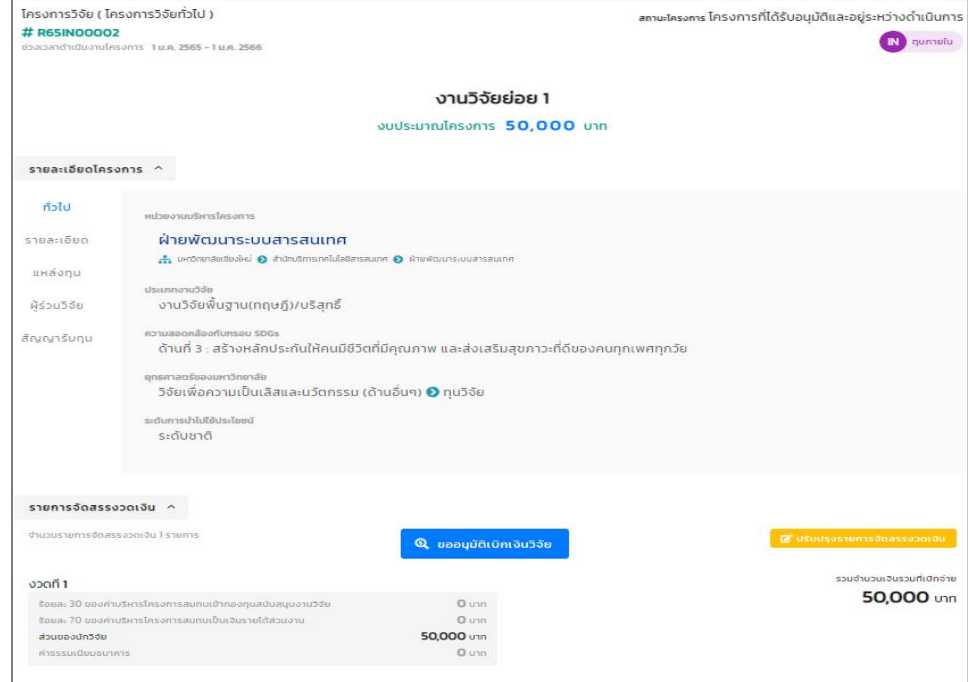

## *รูป หน้ารายละเอียดโครงการก่อนขออนุมัติเบิกเงินวิจัย*

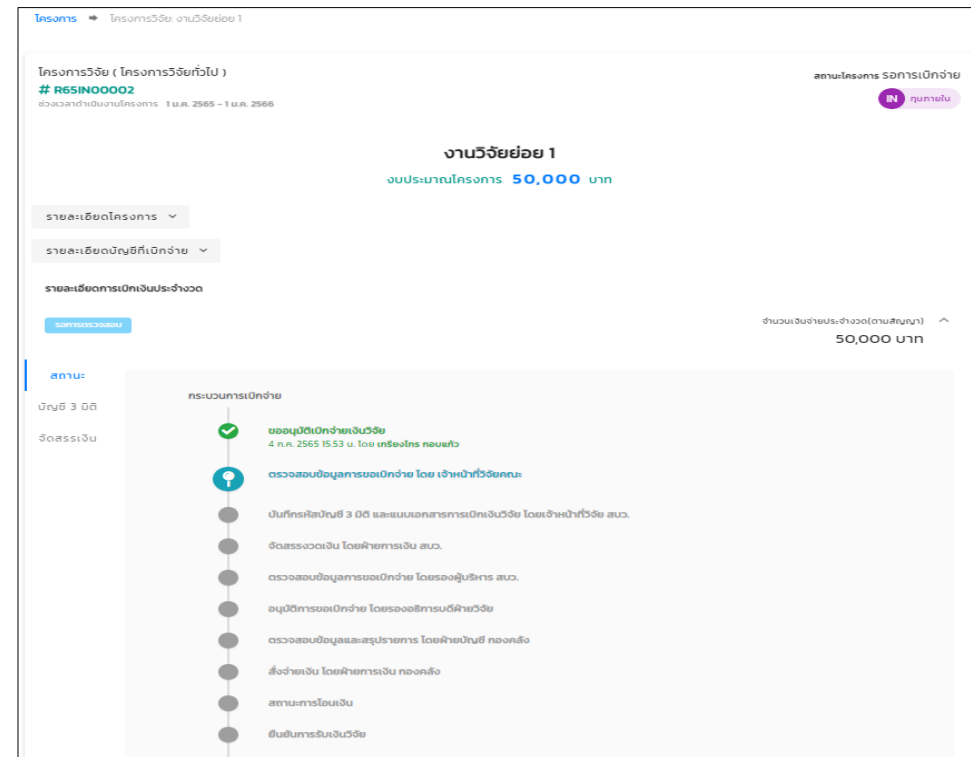

*รูป หน้ารายละเอียดโครงการพร้อมข้อมูลกระบวนการเบิกจ่าย*

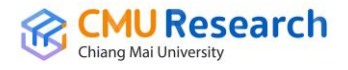

ี เมื่อนักวิจัยทำการ*ขออนุมัติเบิกเงินวิจัย* แล้วระบบจะบันทึกแล้วแสดงหน้าข้อมูล โครงการวิจัยย่อย รวมถึงรายละเอียดโครงการ, รายละเอียดบัญชีที่เบิกจ่าย, รายละเอียด การเบิกจ่ายประจ างวดพร้อมบอกสถานะกระบวนการเบิกจ่ายว่าอยู่ในขั้นตอนไหนแล้ว เพื่อให้นักวิจัยทราบและ*ยืนยันการรับเงินในระบบ* **\*หมายเหตุ\*** *กรณีมีงวดเดียว*สามารถ ี่ พิมพ์ใบเสร็จรับเงินได้ทันที *กรณีมีหลายงวด*ต้องทำการยืนยันรับเงินจึงจะสามารถเบิกเงิน วิจัยในงวดต่อๆไปได้ ส่วนใบเสร็จรับเงินสามารถพิมพ์ได้ทุกงวด

#### **ประเภท 2 วิชาการรับใช้สังคม**

การบันทึกข้อมูลโครงการประเภทวิชาการรับใช้สังคม ส่วนแรกเป็นการบันทึกประเภท วิชาการรับใช้สังคมต่อมาเป็นการบันทึกระดับของผลงาน(Scope), โครงการที่ได้รับมอบ อำนาจ, ความสอดคล้องกับกรอบ SDGs, การประเมินระดับความพร้อมจากการนำผลงานใช้ ประโยชน์ในบริบทของมหาวิทยาลัย, การตีพิมพ์หรือเผยแพร่ผลงานวิจัยในวารสาร/ขอ ก าหนดต าแหน่งทางวิชาการ และยุทธศาสตร์ของมหาวิทยาลัย

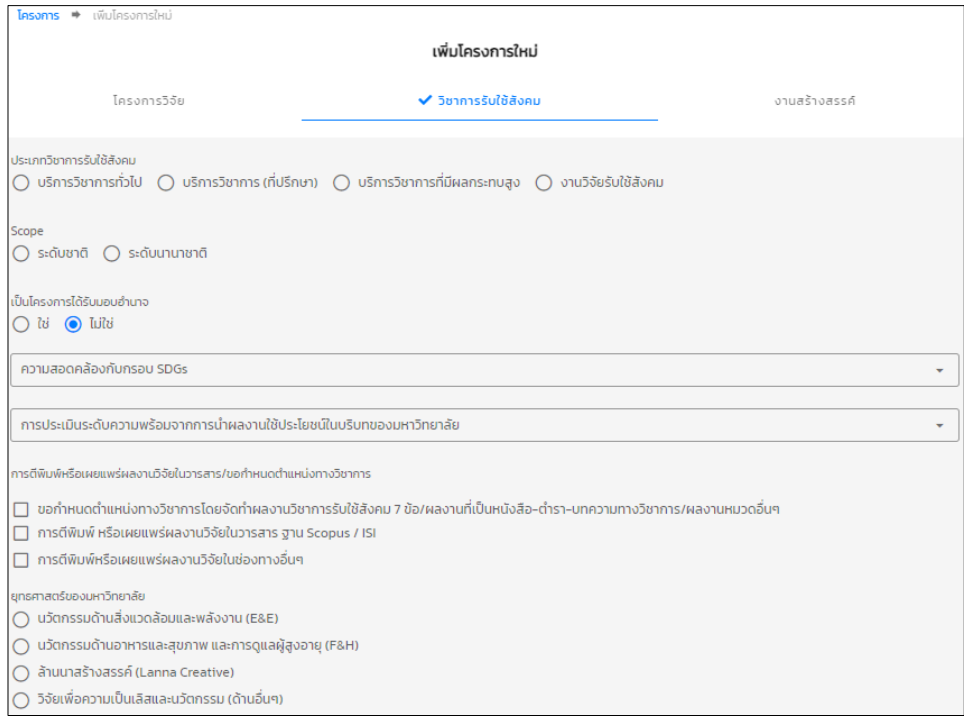

*รูป หน้าบันทึกโครงการวิชาการรับใช้สังคมส่วนแรก*

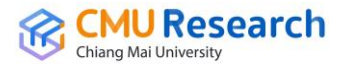

การบันทึกส่วนที่สองเป็นการบันทึกข้อมูลโครงการ ชื่อโครงการ(ภาษาไทย), ชื่อโครงการ (ภาษาอังกฤษ), วันที่เริ่มต้นโครงการ, วันที่สิ้นสุดโครงการ, Keywords และความเชี่ยวชาญ

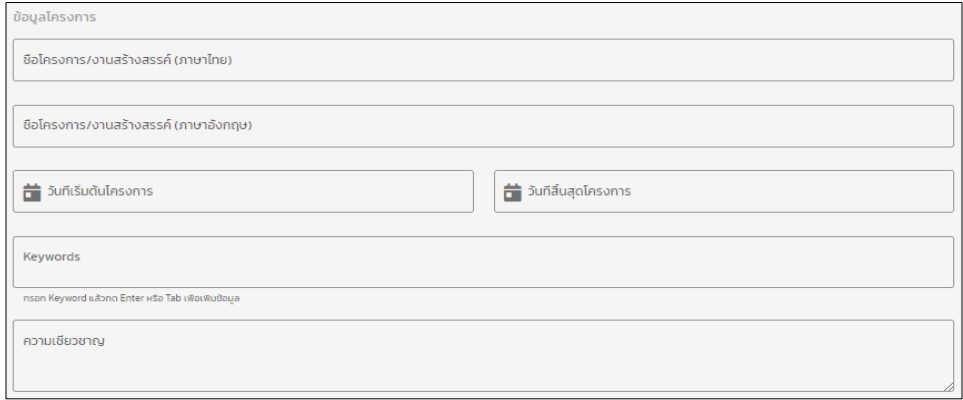

*รูป หน้าบันทึกโครงการวิชาการรับใช้สังคมส่วนที่สอง*

การบันทึกส่วนที่สามบันทึกหน่วยงานบริหารโครงการ ซึ่งเป็นหน่วยงานที่ดูแลข้อมูล โครงการวิชาการรับใช้สังคมนี้

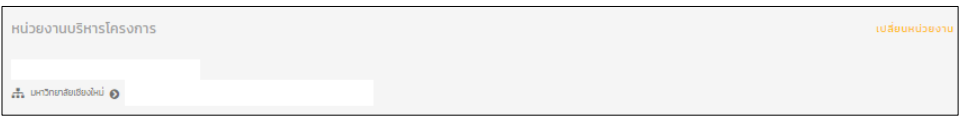

*รูป หน้าบันทึกโครงการวิชาการรับใช้สังคมส่วนที่สาม*

การบันทึกส่วนที่สี่บันทึกแหล่งทุน ซึ่งเป็นการบันทึกแหล่งทุนข้อมูลโครงการวิชาการรับ ใช้สังคมจะประกอบไปด้วยแหล่งทุน 4 แบบดังนี้ *แหล่งทุนภายใน(IN)* เป็นแหล่งทุนที่อยู่ ภายในมหาวิทยาลัย, *แหล่งทุนภายนอก(EX)* เป็นแหล่งทุนที่อยู่ภายนอกมหาวิทยาลัย, *แหล่งทุน MATCHING(CO)* เป็นแหล่งทุนที่มีสองแหล่งภายในโครงการวิชาการรับใช้สังคม เดียวก็คือโครงการนี้มีแหล่งทุนทั้งภายในมหาวิทยาลัยและภายนอกมหาวิทยาลัย สุดท้าย *แหล่งทุนส่วนตัว(ME)* เป็นทุนวิจัยของนักวิจัยเอง

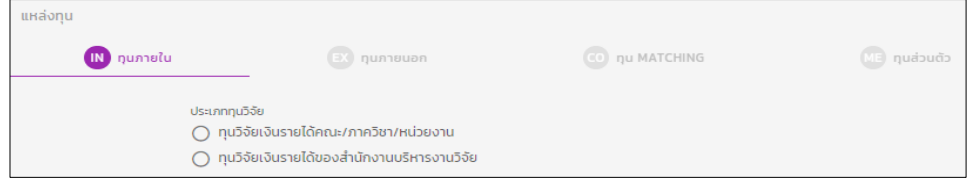

*รูป หน้าบันทึกโครงการวิชาการรับใช้สังคมส่วนที่สี่ แหล่งทุนภายใน(IN)*

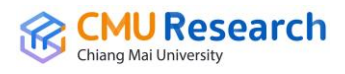

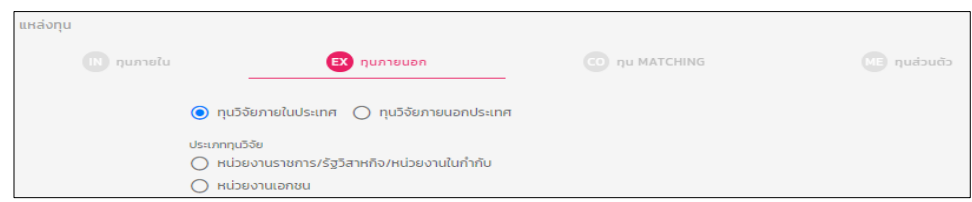

# *รูป หน้าบันทึกโครงการวิชาการรับใช้สังคมส่วนที่สี่ แหล่งทุนภายนอก(EX)*

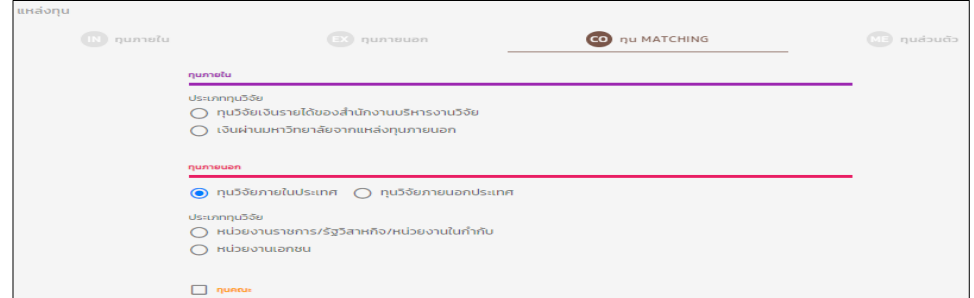

*รูป หน้าบันทึกโครงการวิชาการรับใช้สังคมส่วนที่สี่ แหล่งทุนMATCHING(CO)*

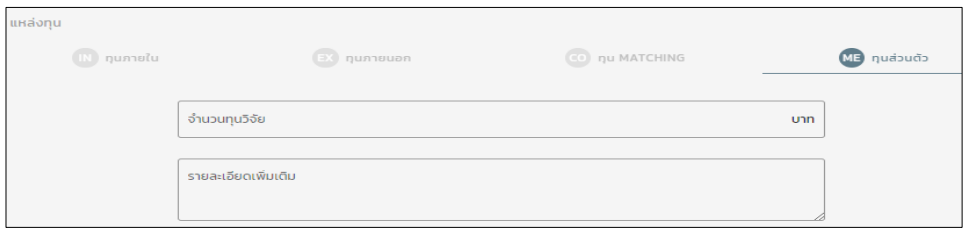

*รูป หน้าบันทึกโครงการวิชาการรับใช้สังคมส่วนที่สี่ แหล่งทุนส่วนตัว(ME)*

การบันทึกส่วนที่ห้าเป็นการบันทึกผู้ร่วมวิจัย โดยจะแบ่งเป็นสองส่วน *ส่วนของนักวิจัย ภายในมหาวิทยาลัย* จะเป็นข้อมูลของนักวิจัยที่มีฐานข้อมูลอยู่ในฐานของมหาวิทยาลัย และ *ส่วนของนักวิจัยภายนอกมหาวิทยาลัย* ในส่วนนี้การกรอกข้อมูลจะเป็นนักวิจัยภายนอก ซึ่ง ไม่มีข้อมูลในฐานของมหาวิทยาลัย และทำการบันทึกข้อมูลโครงการวิชาการรับใช้สังคม

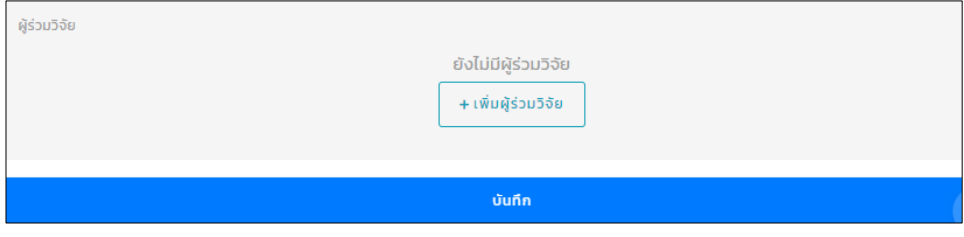

*รูป หน้าบันทึกโครงการวิชาการรับใช้สังคมส่วนที่ห้า*

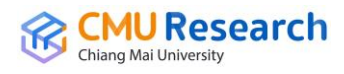

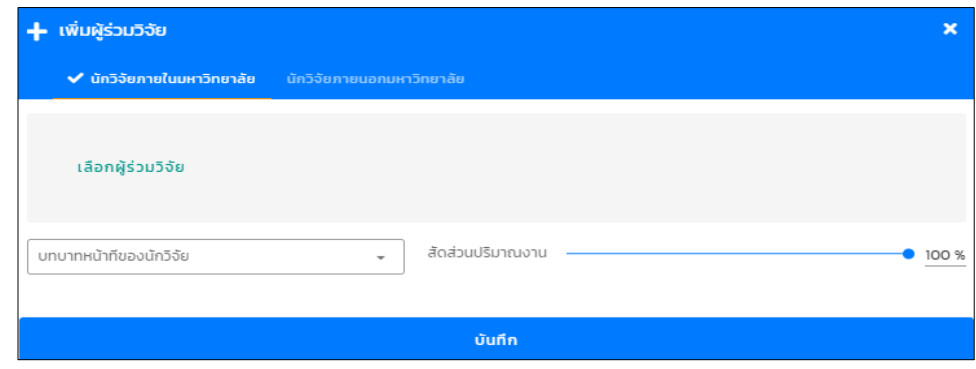

### *รูป หน้าบันทึกผู้ร่วมวิจัยภายในมหาวิทยาลัย*

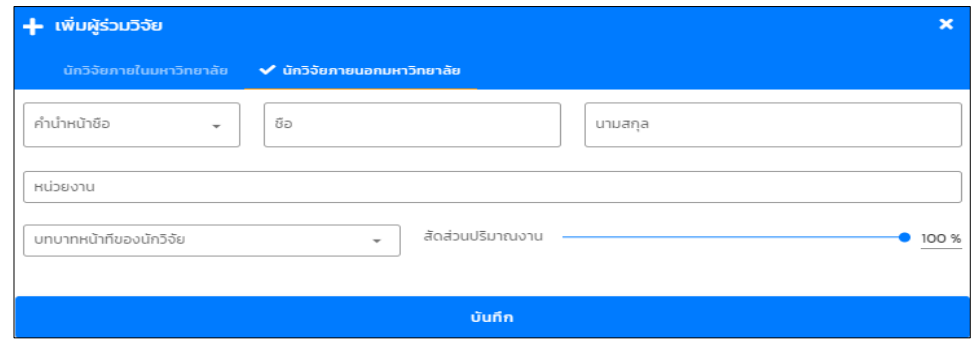

*รูป หน้าบันทึกผู้ร่วมวิจัยภายนอกมหาวิทยาลัย*

การบันทึกส่วนที่หกเป็นการบันทึกรายละเอียดเพิ่มเติม ประกอบไปด้วย เป้าหมายการ ด าเนินงาน, หลักการและเหตุผล, วัตถุประสงค์ของโครงการ, ทบทวนเอกสารเชิงสังเคราะห์, องค์ความรู้จากผลงานวิจัยและนวัตกรรมที่มีอยู่แล้วพร้อมจะน าไปถ่ายทอดเพื่อการใช้ ี ประโยชน์, กล่มเป้าหมาย, วิธีการดำเนินงาน, ผลที่คาดว่าจะได้รับ, กระบวนการพัฒนาต่อ ยอดการใช้ประโยชน์อย่างต่อเนื่อง และหน่วยงานหรือองค์กรที่คาดว่าจะต่อยอดการ ี ดำเนินงานในอนาคต เมื่อกรอกข้อมูลแล้วเสร็จก็ทำการบันทึกข้อมูลโครงการ

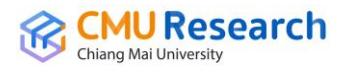

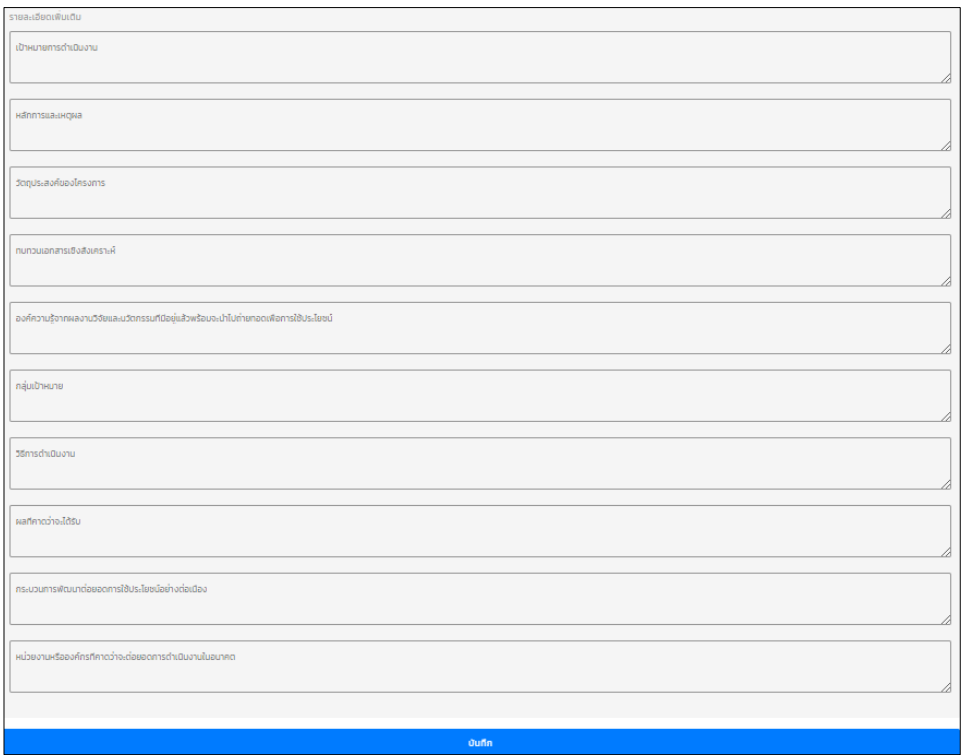

### *รูป หน้าบันทึกโครงการวิชาการรับใช้สังคมส่วนที่หก*

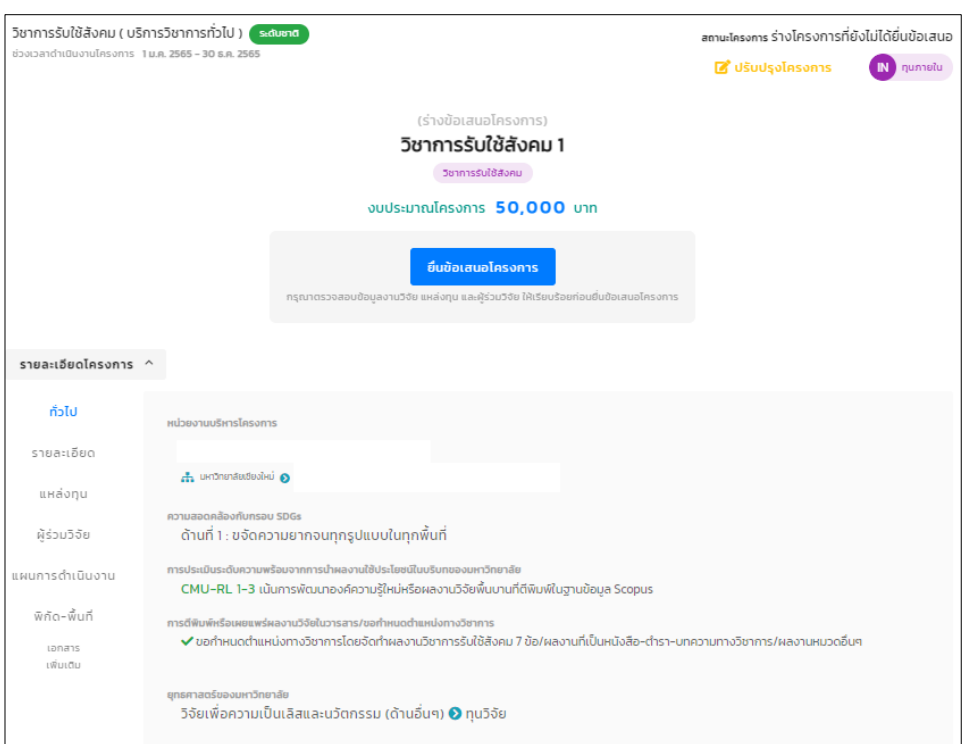

### *รูป หน้ารายละเอียดโครงการวิชาการรับใช้สังคม*(1)

ส่วนนี้ถ้าสถานะโครงการยังเป็น *ร่างโครงการที่ยังไม่ได้ยื่นข้อเสนอ* นักวิจัยต้องกดปุ่ม *ยื่นข้อเสนอโครงการ* แล้วยืนยันการยื่นข้อเสนอโครงการ

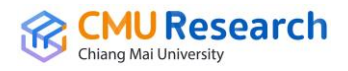

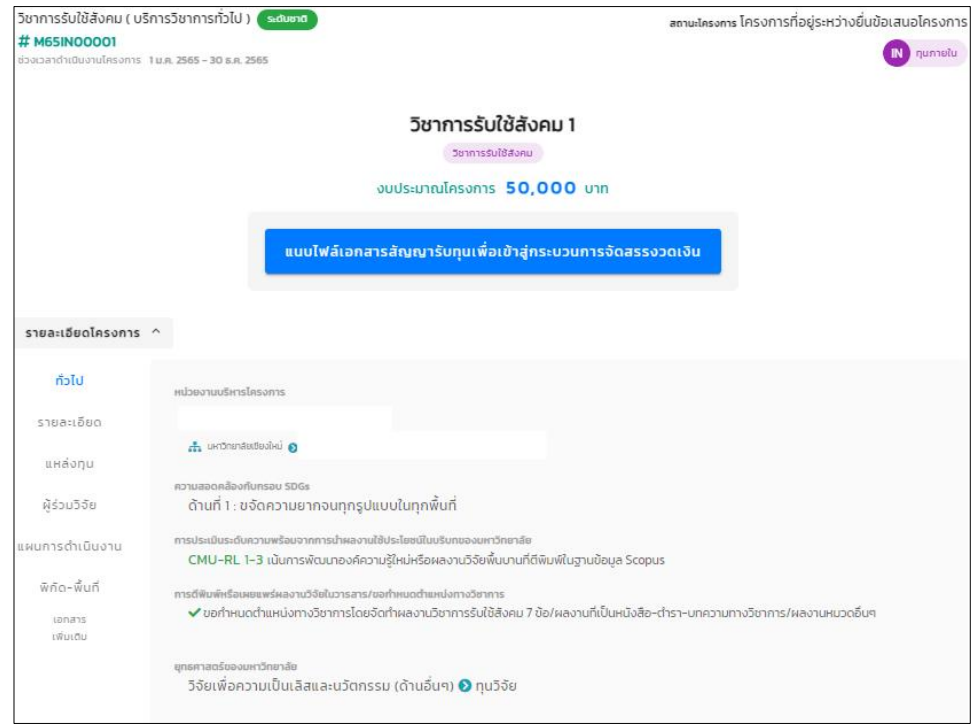

#### *รูป หน้ารายละเอียดโครงการวิชาการรับใช้สังคม*(2)

ถ้าโครงการไม่ได้ทำการขอเบิกจ่ายเงินวิจัยต่อ หรือบันทึกเพื่อให้ได้รหัสโครงการ วิชาการรับใช้สังคมที่จะใช้ใน*การกรอกข้อมูล TOR-JA ก็บันทึกถึงแค่ส่วนนี้*แต่ถ้าใช้ต่อเพื่อ ขอเบิกจ่ายเงินวิจัยให้นักวิจัยกดปุ่ม *แนบไฟล์เอกสารสัญญารับทุนเพื่อเข้าสู่กระบวนการ จัดสรรงวดเงิน* แล้วทำการแนบเอกสารสัญญารับทุนเข้าไปในระบบ

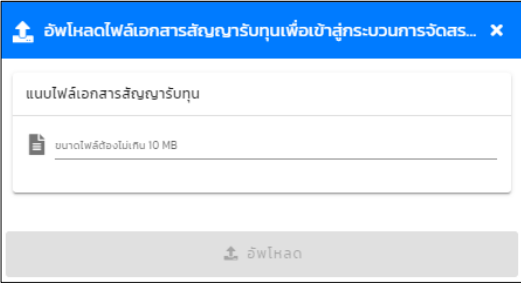

### *รูป หน้าแนบเอกสารสัญญารับทุน*

เมื่อแนบสัญญารับทุนก็จะเข้าสู่กระบวนการจัดสรรงวดเงินวิจัย โดยการเพิ่มรายการ จัดสรรงวดเงินของโครงการวิชาการรับใช้สังคม ในการจัดสรรงวดเงินจะ**แบ่งออกเป็น 4 รายการ**คือ *ส่วนของร้อยละ 30 ของค่าบริหารโครงการสมทบเข้ากองทุนสนันสนุน งานวิจัย, ส่วนของร้อยละ 70 ของค่าบริหารโครงการสมทบเข้าเงินรายได้ส่วนงาน, ส่วน ของนักวิจัย และส่วนของค่าธรรมเนียมธนาคาร*

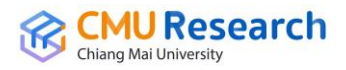

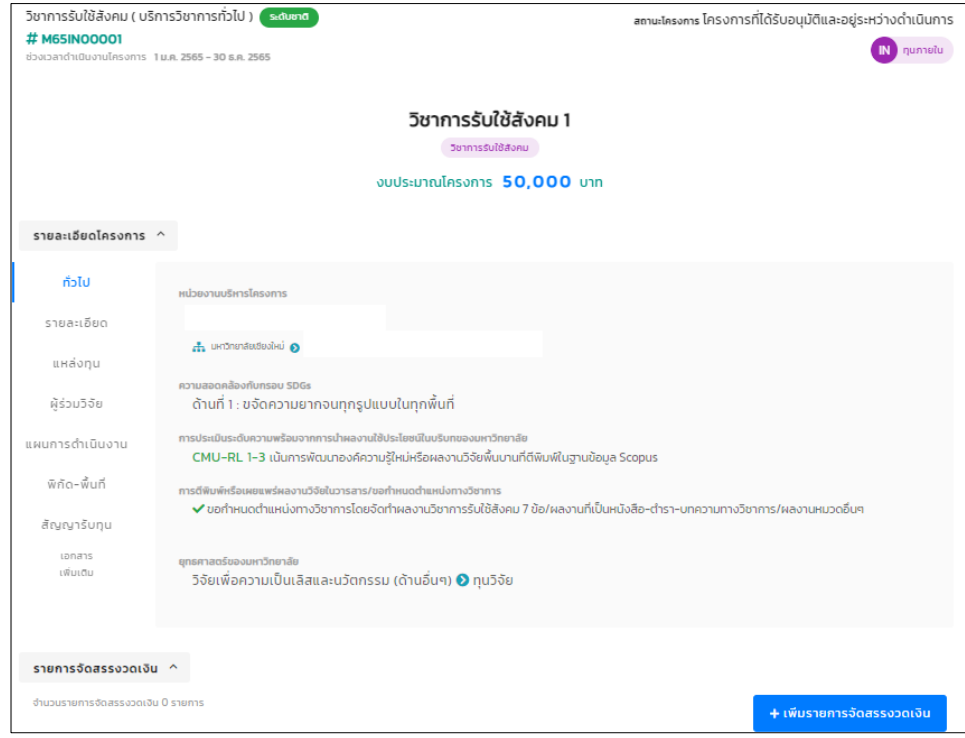

*รูป หน้ารายละเอียดโครงการวิชาการรับใช้สังคมก่อนเพิ่มรายการจัดสรรงวดเงิน*

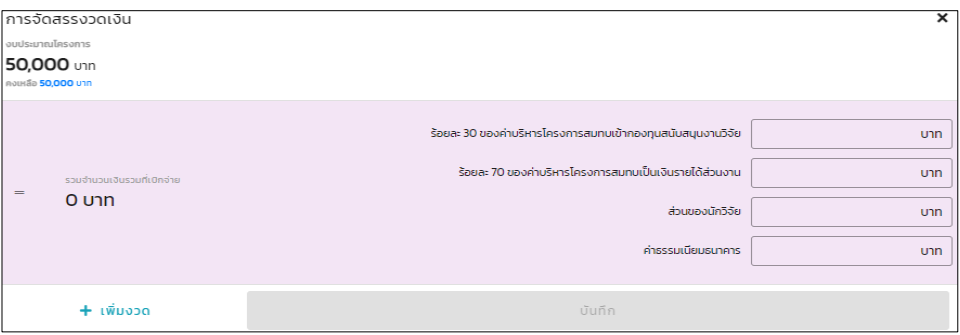

*รูป หน้าการจัดสรรงวดเงิน*

เมื่อจัดสรรงวดเงินในระบบเสร็จ จะแสดงหน้ารายละเอียดโครงการวิชาการรับใช้สังคม ทั้งหมดรวมไปถึงรายการจัดสรรงวดเงิน เพื่อให้นักวิจัยทำการ*ขออนุมัติเบิกเงินวิจัย* 

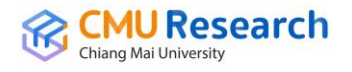

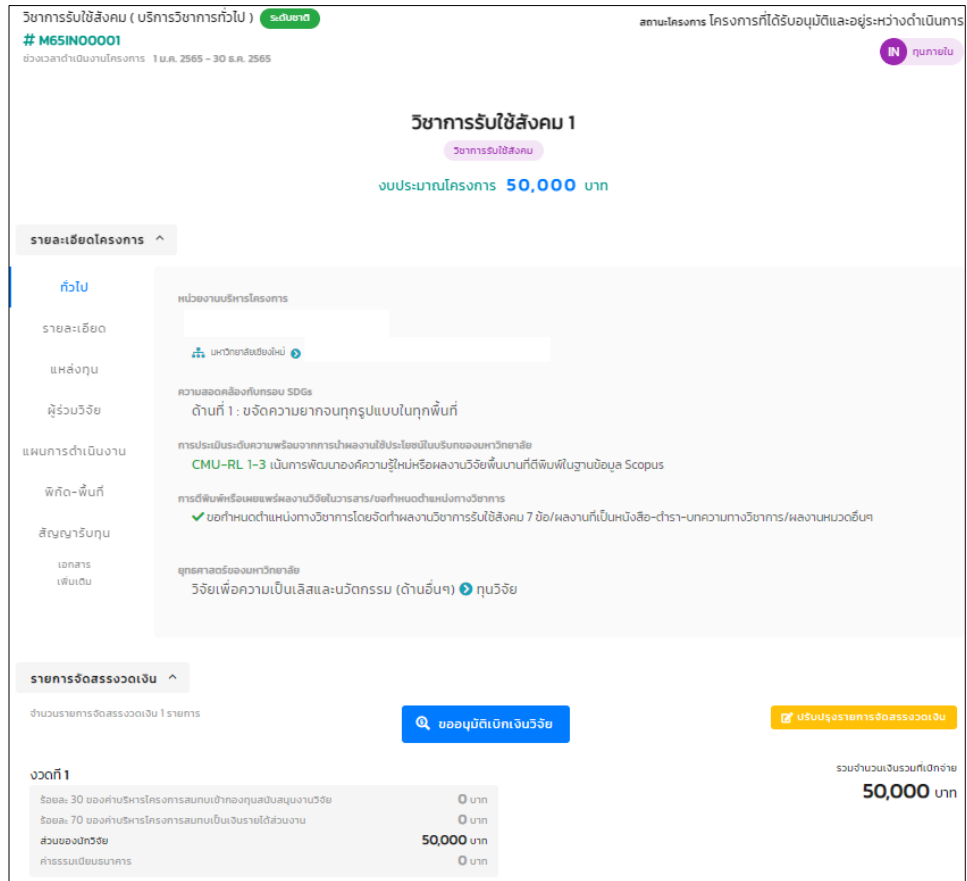

*รูป หน้ารายละเอียดโครงการวิชาการรับใช้สังคมก่อนขออนุมัติเบิกเงินวิจัย*

เมื่อกดปุ่มขออนุมัติเบิกเงินวิจัย จะแสดงหน้าข้อมูลบัญชีธนาคารของหัวหน้าโครงการ ให้นักวิจัยใส่ข้อมูลบัญชีของหัวหน้าโครงการและข้อมูลที่อยู่หัวหน้าโครงการแล้วบันทึกลงใน ระบบ

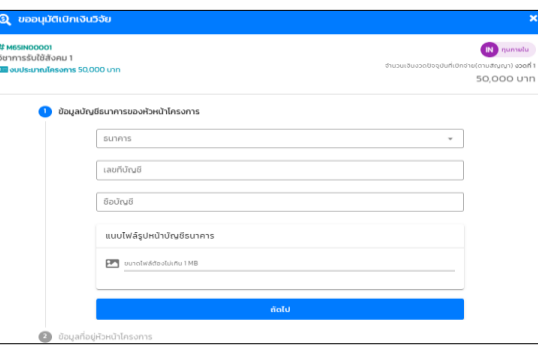

*รูป หน้าขออนุมัติเบิกเงินวิจัย ส่วนของข้อมูลบัญชีธนาคารของหัวหน้าโครงการ*

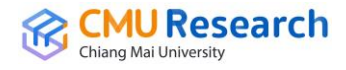

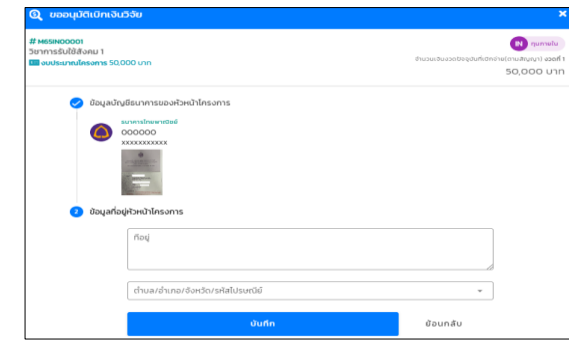

*รูป หน้าขออนุมัติเบิกเงินวิจัย ส่วนของข้อมูลที่อยู่ของหัวหน้าโครงการ*

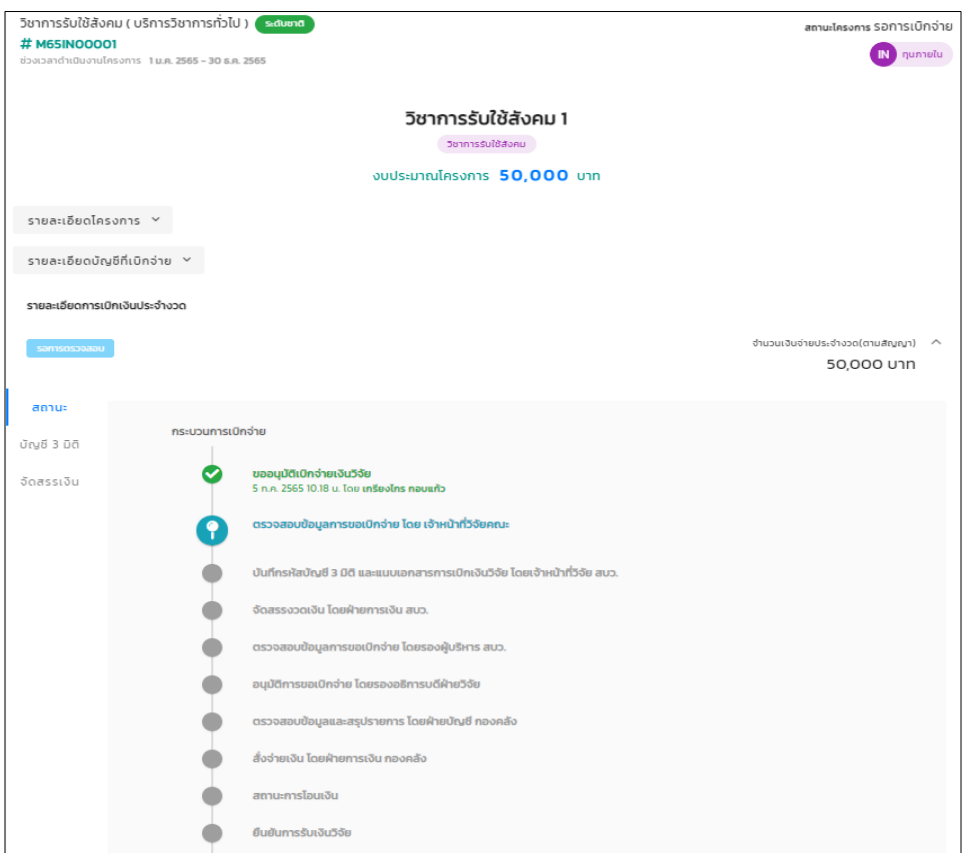

### *รูป หน้ารายละเอียดโครงการพร้อมข้อมูลกระบวนการเบิกจ่าย*

เมื่อนักวิจัยทำการขออนุมัติเบิกเงินวิจัย แล้วระบบจะบันทึกแล้วแสดงหน้าข้อมูล โครงการวิชาการรับใช้สังคม รวมถึงรายละเอียดโครงการ, รายละเอียดบัญชีที่เบิกจ่าย, รายละเอียดการเบิกจ่ายประจ างวดพร้อมบอกสถานะกระบวนการเบิกจ่ายว่าอยู่ในขั้นตอน ไหนแล้ว เพื่อให้นักวิจัยทราบและ*ยืนยันการรับเงินในระบบ* **\*หมายเหตุ\*** *กรณีมีงวดเดียว* สามารถพิมพ์ใบเสร็จรับเงินได้ทันที *กรณีมีหลายงวด*ต้องท าการยืนยันรับเงินจึงจะสามารถ เบิกเงินวิจัยในงวดต่อๆไปได้ ส่วนใบเสร็จรับเงินสามารถพิมพ์ได้ทุกงวด

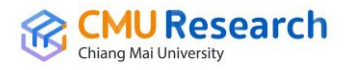

#### **ประเภท 3 งานสร้างสรรค์**

การบันทึกข้อมูลโครงการประเภทงานสร้างสรรค์ส่วนแรกเป็นการบันทึกระดับของ ผลงาน(Scope), โครงการที่ได้รับมอบอำนาจ, ประเภทงานวิจัย, สาขาวิจัยหลัก OECD, ความสอดคล้องกับกรอบ SDGs, ยุทธศาสตร์ของมหาวิทยาลัย, ระดับการนำไปใช้ประโยชน์ และสะท้อนถึงการใช้ความรู้เชิงอัตลักษณ์

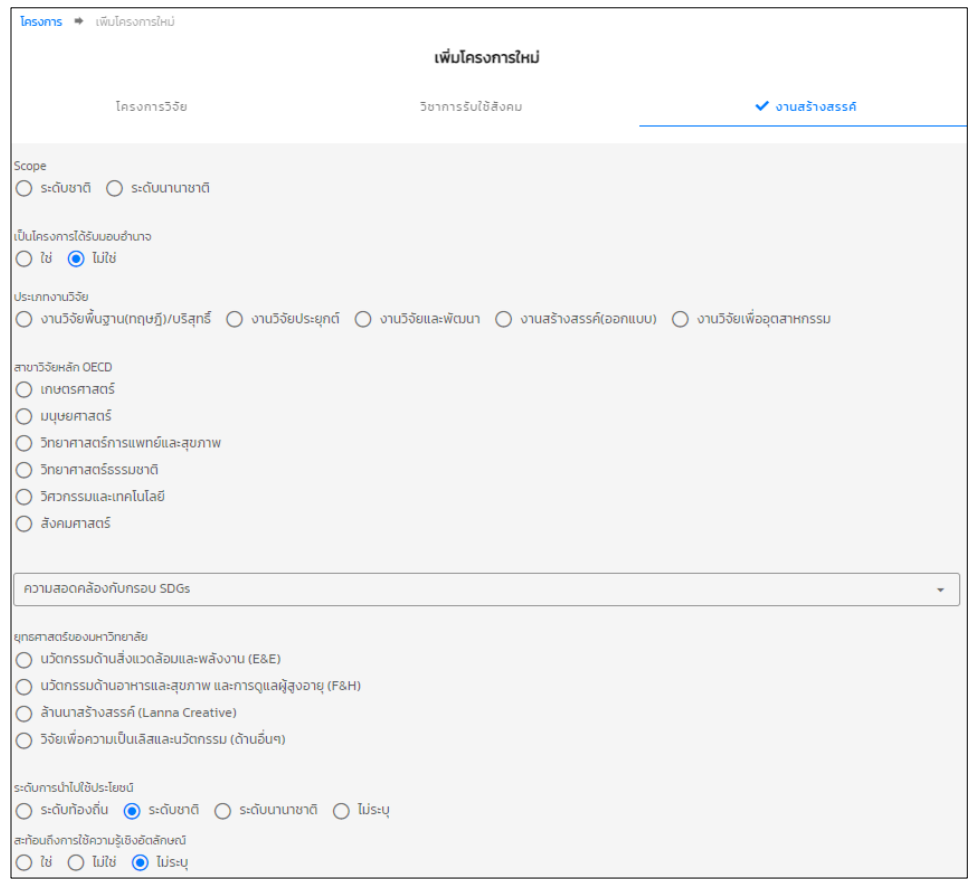

#### *รูป หน้าบันทึกโครงการงานสร้างสรรค์ส่วนแรก*

การบันทึกส่วนที่สองเป็นการบันทึกข้อมูลโครงการ ชื่อโครงการ(ภาษาไทย), ชื่อโครงการ (ภาษาอังกฤษ), วันที่เริ่มต้นโครงการ, วันที่สิ้นสุดโครงการ และKeywords

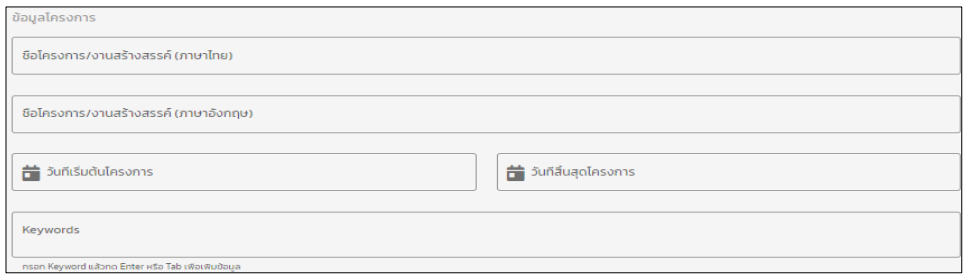

*รูป หน้าบันทึกโครงการงานสร้างสรรค์ส่วนที่สอง*

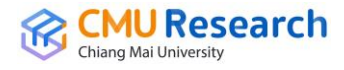

การบันทึกส่วนที่สามบันทึกหน่วยงานบริหารโครงการ ซึ่งเป็นหน่วยงานที่ดูแลข้อมูล โครงการงานสร้างสรรค์นี้

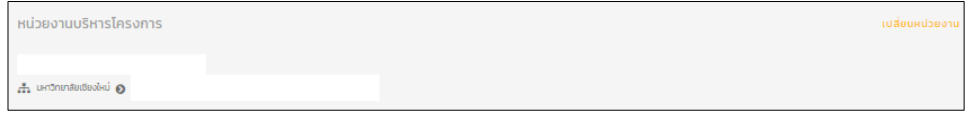

*รูป หน้าบันทึกโครงการงานสร้างสรรค์ส่วนที่สาม*

การบันทึกส่วนที่สี่บันทึกแหล่งทุน ซึ่งเป็นการบันทึกแหล่งทุนข้อมูลโครงการงาน สร้างสรรค์จะประกอบไปด้วยแหล่งทุน 4 แบบดังนี้ *แหล่งทุนภายใน(IN)* เป็นแหล่งทุนที่อยู่ ภายในมหาวิทยาลัย, *แหล่งทุนภายนอก(EX)* เป็นแหล่งทุนที่อยู่ภายนอกมหาวิทยาลัย, *แหล่งทุน MATCHING(CO)* เป็นแหล่งทุนที่มีสองแหล่งภายในโครงการงานสร้างสรรค์เดียว ก็คือโครงการนี้มีแหล่งทุนทั้งภายในมหาวิทยาลัยและภายนอกมหาวิทยาลัย สุดท้าย*แหล่ง ทุนส่วนตัว(ME)* เป็นทุนวิจัยของนักวิจัยเอง

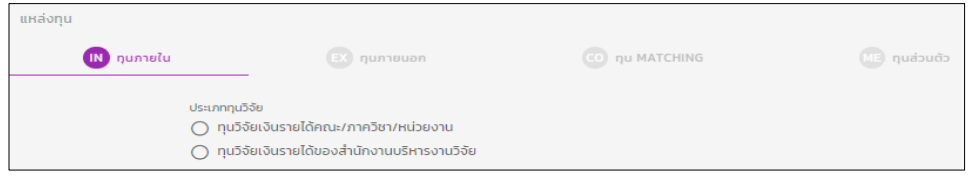

*รูป หน้าบันทึกโครงการงานสร้างสรรค์ส่วนที่สี่ แหล่งทุนภายใน(IN)*

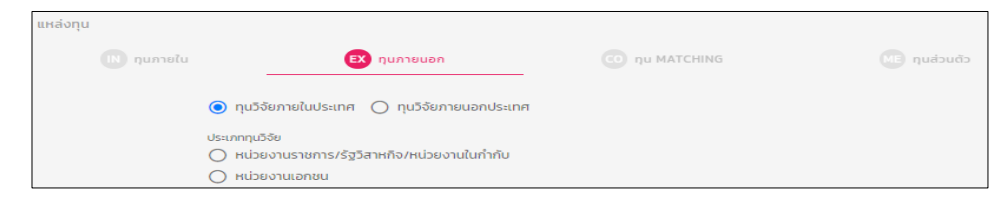

# *รูป หน้าบันทึกโครงการงานสร้างสรรค์ส่วนที่สี่ แหล่งทุนภายนอก(EX)*

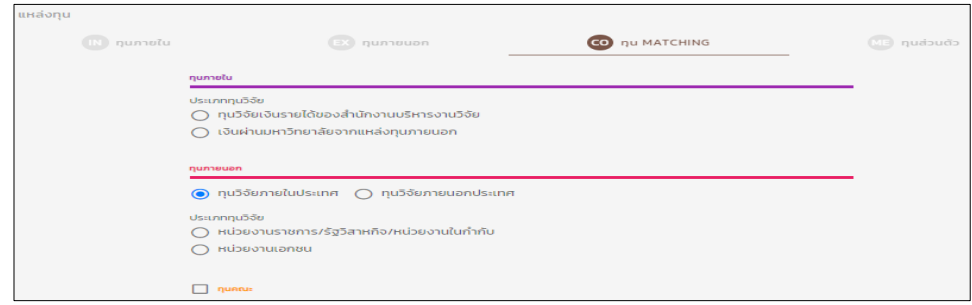

*รูป หน้าบันทึกโครงการงานสร้างสรรค์ส่วนที่สี่ แหล่งทุนMATCHING(CO)*

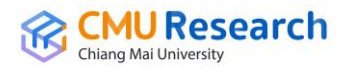

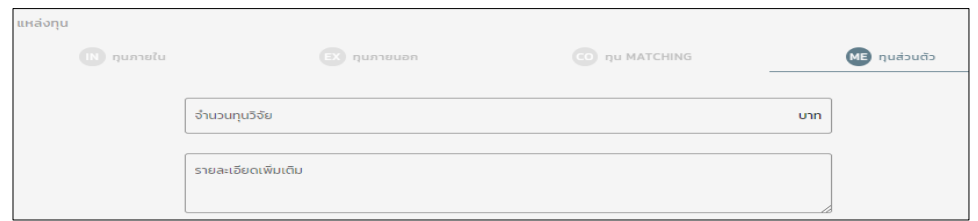

*รูป หน้าบันทึกโครงการงานสร้างสรรค์ส่วนที่สี่ แหล่งทุนส่วนตัว(ME)*

การบันทึกส่วนที่ห้าเป็นการบันทึกผู้ร่วมวิจัย โดยจะแบ่งเป็นสองส่วน *ส่วนของนักวิจัย ภายในมหาวิทยาลัย* จะเป็นข้อมูลของนักวิจัยที่มีฐานข้อมูลอยู่ในฐานของมหาวิทยาลัย และ *ส่วนของนักวิจัยภายนอกมหาวิทยาลัย* ในส่วนนี้การกรอกข้อมูลจะเป็นนักวิจัยภายนอก ซึ่ง ไม่มีข้อมูลในฐานของมหาวิทยาลัย และทำการบันทึกข้อมูลโครงการวิจัยย่อย

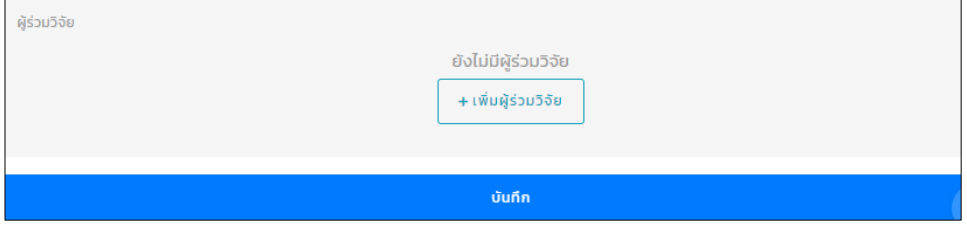

### *รูป หน้าบันทึกโครงการงานสร้างสรรค์ส่วนที่ห้า*

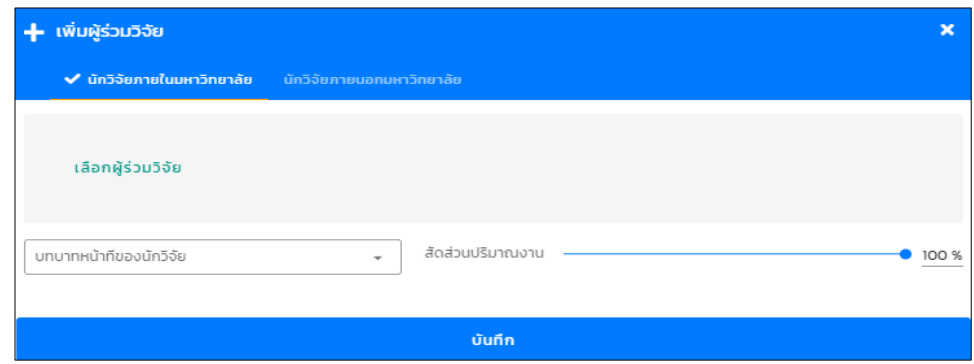

### *รูป หน้าบันทึกผู้ร่วมวิจัยภายในมหาวิทยาลัย*

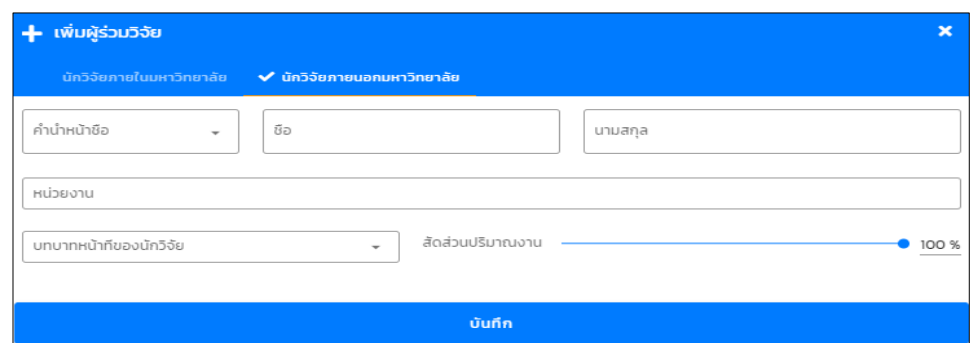

*รูป หน้าบันทึกผู้ร่วมวิจัยภายนอกมหาวิทยาลัย*

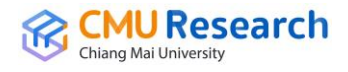

การบันทึกส่วนที่หกเป็นการบันทึกรายละเอียดเพิ่มเติม ประกอบไปด้วยผลงาน ิสร้างสรรค์ที่เป็นนวัตกรรม, เป้าหมายการดำเนินงาน, หลักการและเหตุผล, วัตถุประสงค์ ของโครงการ และผลที่คาดว่าจะได้รับ

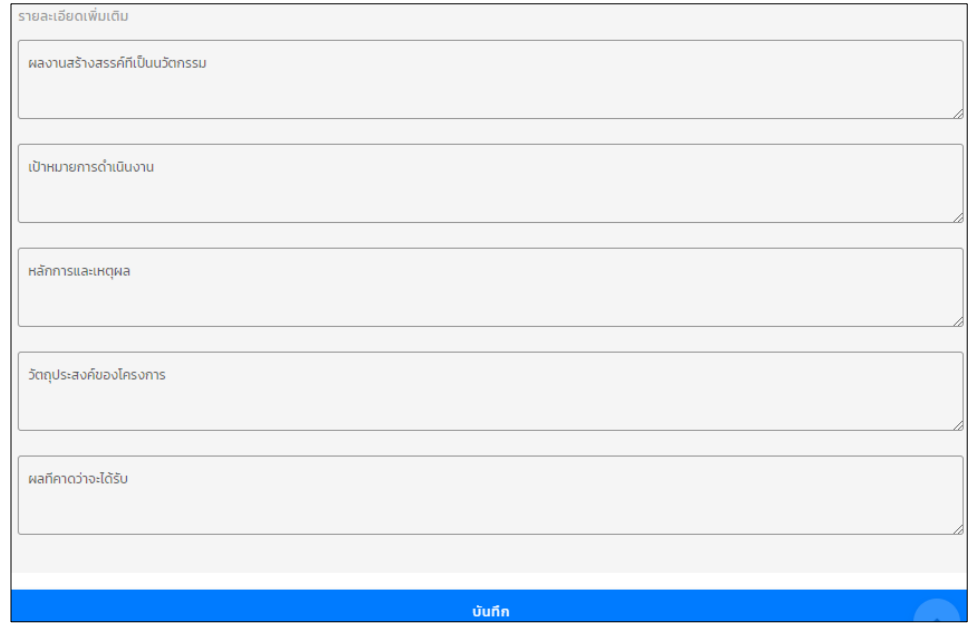

# *รูป หน้าบันทึกโครงการงานสร้างสรรค์ส่วนที่หก*

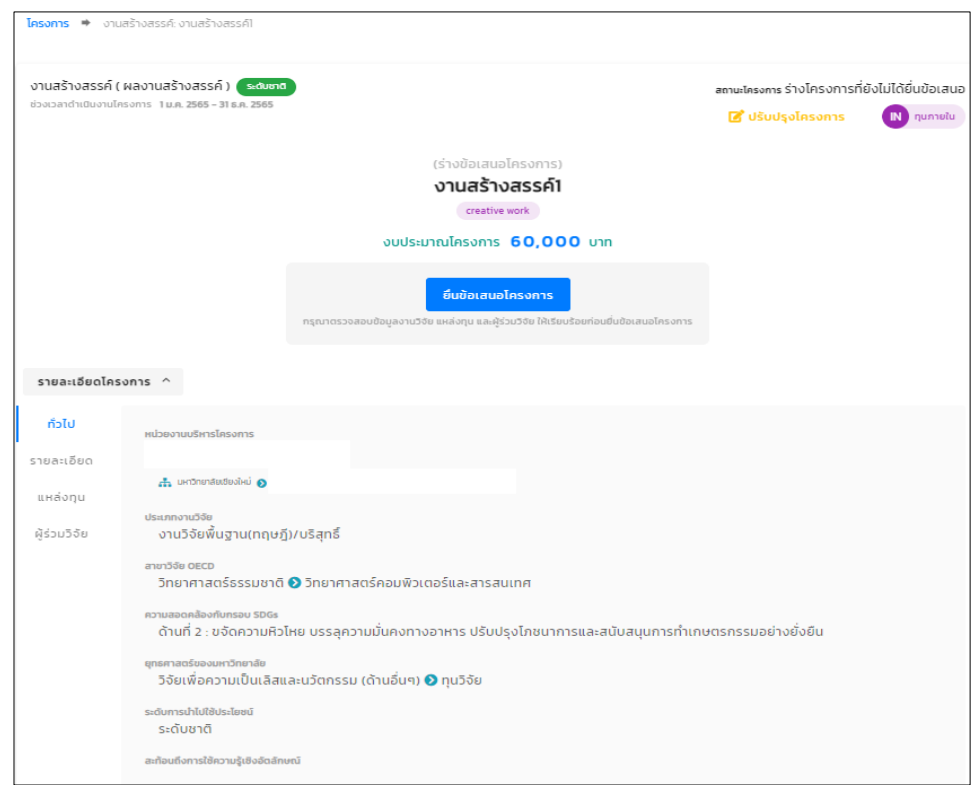

*รูป หน้ารายละเอียดโครงการงานสร้างสรรค์*(1)

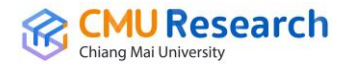

ส่วนนี้ถ้าสถานะโครงการยังเป็น *ร่างโครงการที่ยังไม่ได้ยื่นข้อเสนอ* นักวิจัยต้องกดปุ่ม *ยื่นข้อเสนอโครงการ* แล้วยืนยันการยื่นข้อเสนอโครงการ

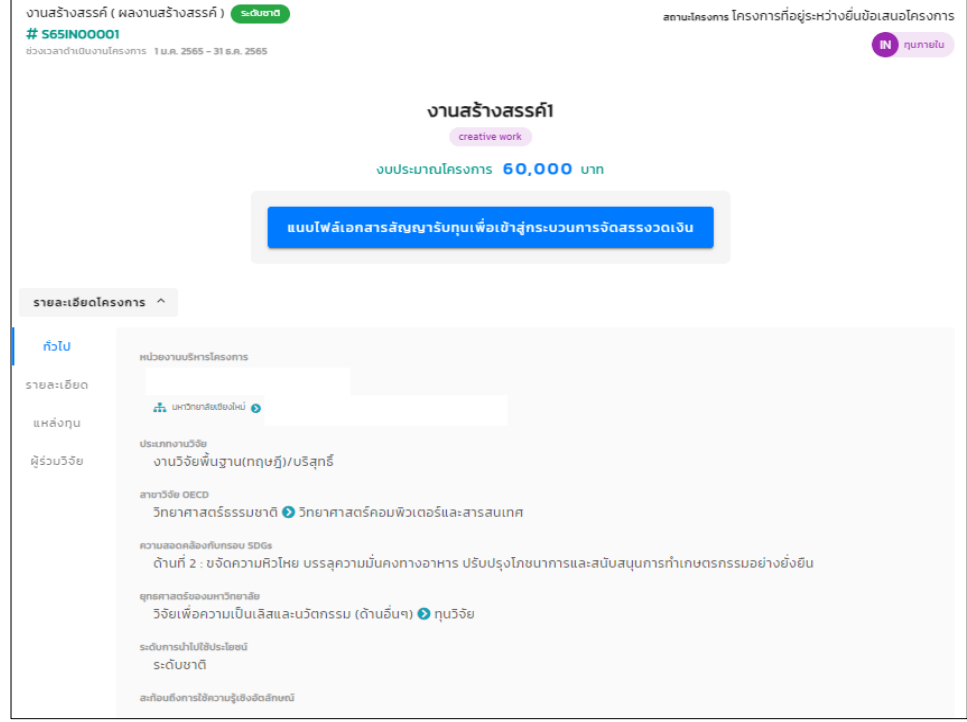

*รูป หน้ารายละเอียดโครงการงานสร้างสรรค์*(2)

ถ้าโครงการไม่ได้ทำการขอเบิกจ่ายเงินวิจัยต่อ หรือบันทึกเพื่อให้ได้รหัสโครงการงาน สร้างสรรค์ที่จะใช้ใน*การกรอกข้อมูล TOR-JA ก็บันทึกถึงแค่ส่วนนี้*แต่ถ้าใช้ต่อเพื่อขอเบิก จ่ายเงินวิจัยให้นักวิจัยกดปุ่ม *แนบไฟล์เอกสารสัญญารับทุนเพื่อเข้าสู่กระบวนการจัดสรรงวด เงิน* แล้วทำการแนบเอกสารสัญญารับทุนเข้าไปในระบบ

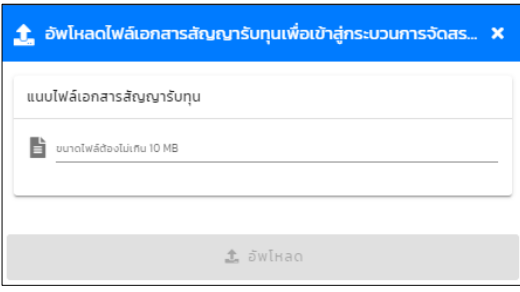

*รูป หน้าแนบเอกสารสัญญารับทุน*

เมื่อแนบสัญญารับทุนก็จะเข้าสู่กระบวนการจัดสรรงวดเงินวิจัย โดยการเพิ่มรายการ จัดสรรงวดเงินของโครงการงานสร้างสรรค์ในการจัดสรรงวดเงินจะ**แบ่งออกเป็น 4 รายการ** คือ *ส่วนของร้อยละ 30 ของค่าบริหารโครงการสมทบเข้ากองทุนสนันสนุนงานวิจัย, ส่วน*

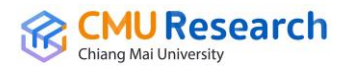

*ของร้อยละ 70 ของค่าบริหารโครงการสมทบเข้าเงินรายได้ส่วนงาน, ส่วนของนักวิจัย และส่วนของค่าธรรมเนียมธนาคาร*

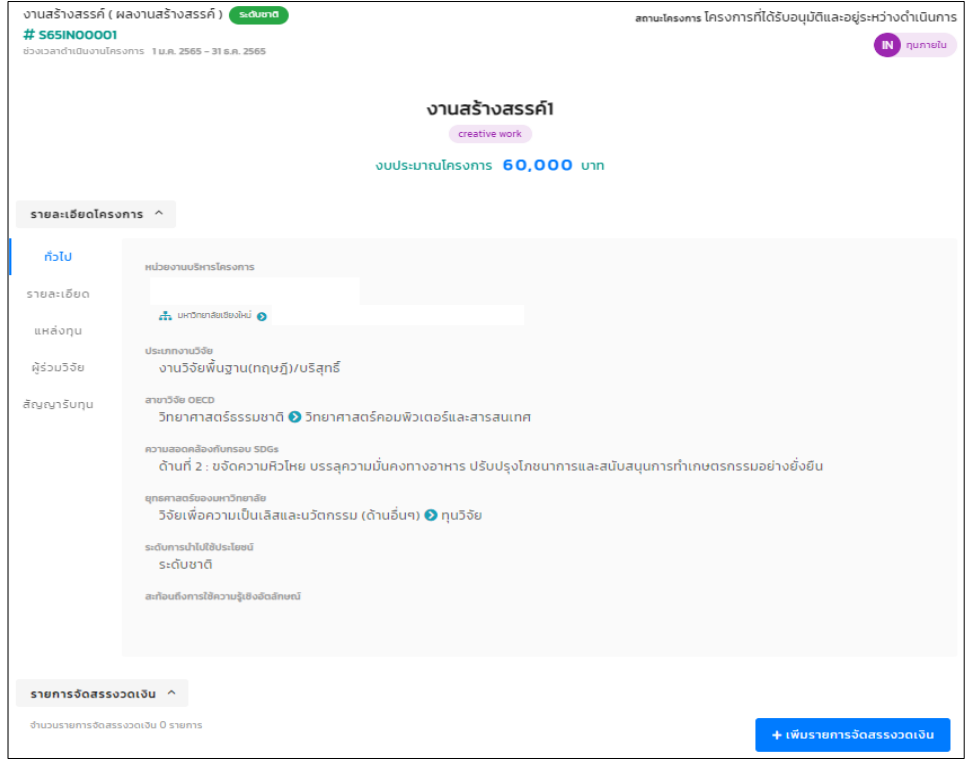

# *รูป หน้ารายละเอียดโครงการงานสร้างสรรค์ก่อนเพิ่มรายการจัดสรรงวดเงิน*

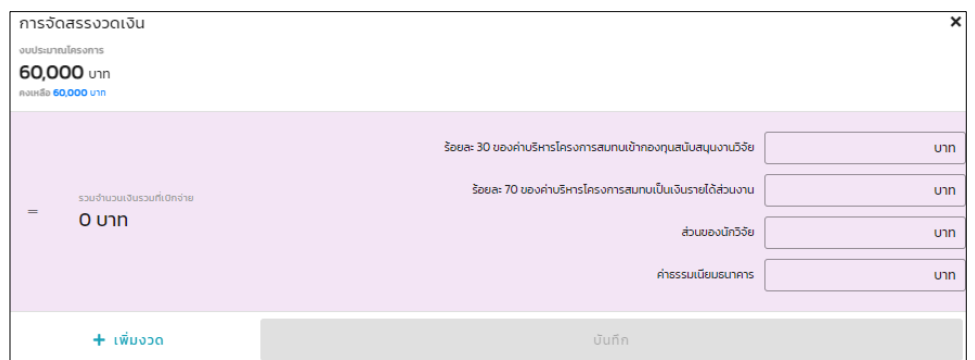

### *รูป หน้าการจัดสรรงวดเงิน*

เมื่อจัดสรรงวดเงินในระบบเสร็จ จะแสดงหน้ารายละเอียดโครงการงานสร้างสรรค์ ทั้งหมดรวมไปถึงรายการจัดสรรงวดเงิน เพื่อให้นักวิจัยทำการ*ขออนุมัติเบิกเงินวิจัย* 

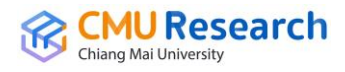

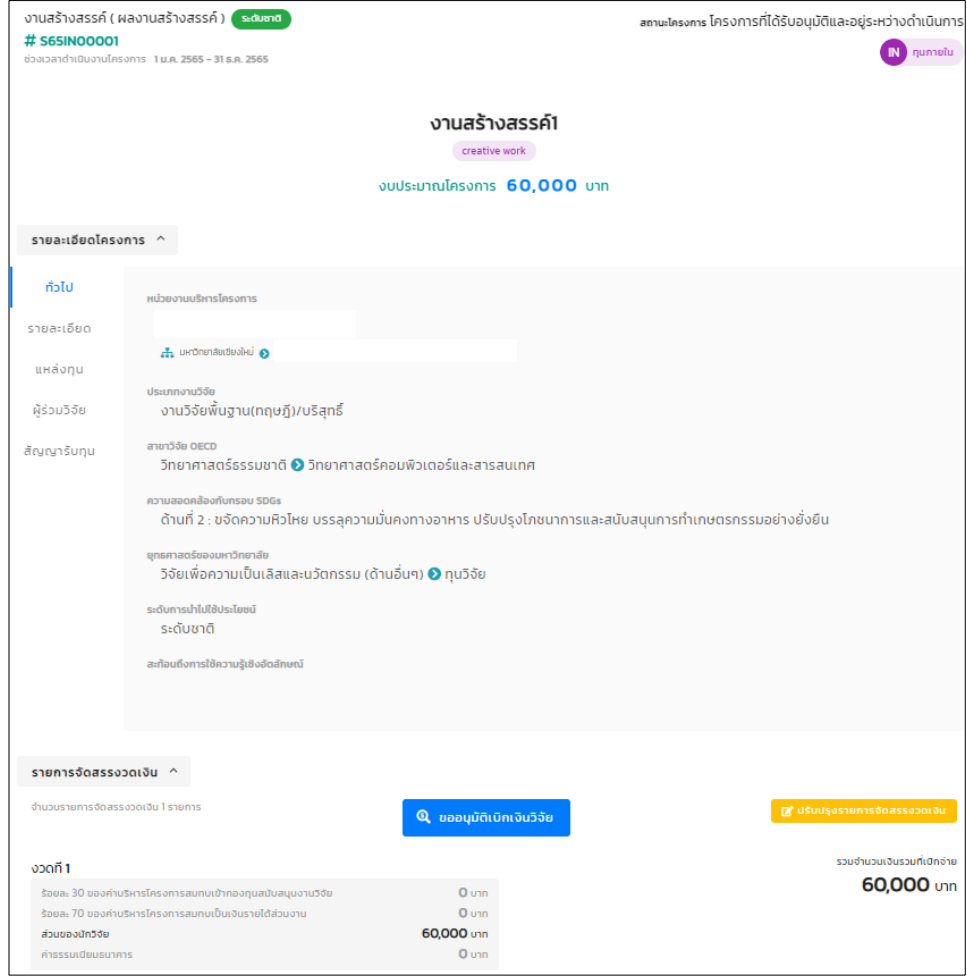

*รูป หน้ารายละเอียดโครงการงานสร้างสรรค์ก่อนขออนุมัติเบิกเงินวิจัย*

เมื่อกดปุ่มขออนุมัติเบิกเงินวิจัย จะแสดงหน้าข้อมูลบัญชีธนาคารของหัวหน้าโครงการ ให้นักวิจัยใส่ข้อมูลบัญชีของหัวหน้าโครงการและข้อมูลที่อยู่หัวหน้าโครงการแล้วบันทึกลงใน ระบบ

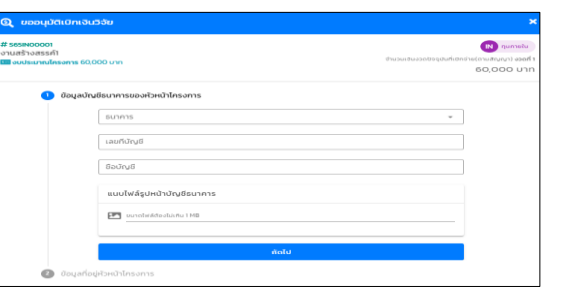

*รูป หน้าขออนุมัติเบิกเงินวิจัย ส่วนของข้อมูลบัญชีธนาคารของหัวหน้าโครงการ*

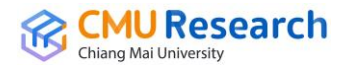

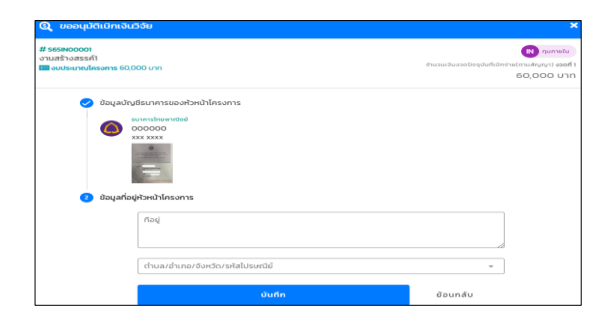

*รูป หน้าขออนุมัติเบิกเงินวิจัย ส่วนของข้อมูลที่อยู่ของหัวหน้าโครงการ*

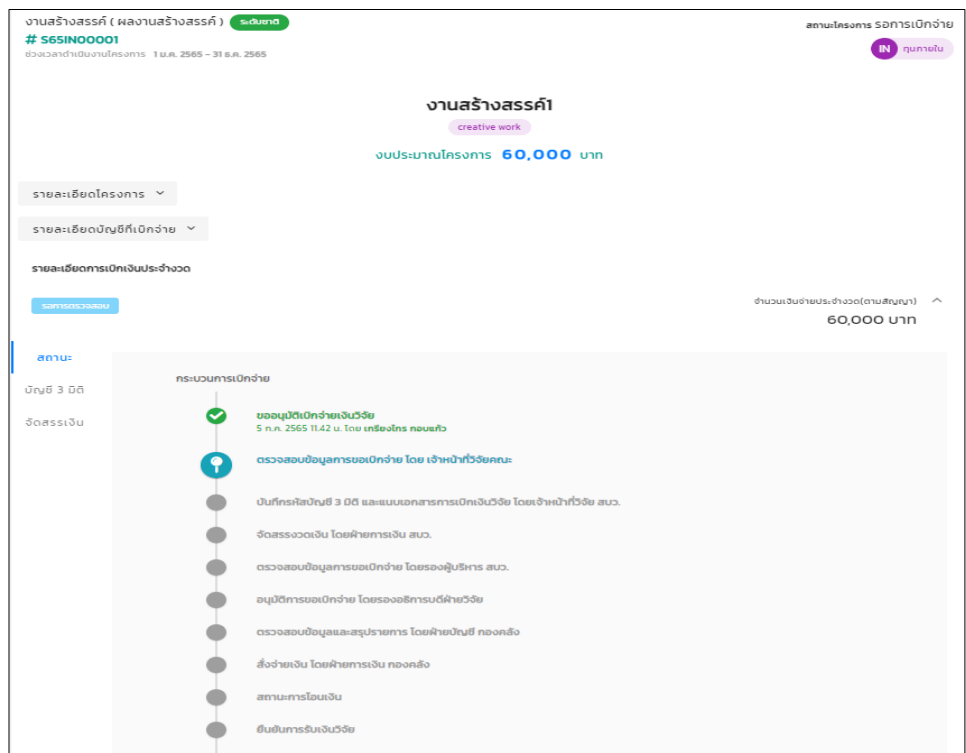

### *รูป หน้ารายละเอียดโครงการพร้อมข้อมูลกระบวนการเบิกจ่าย*

เมื่อนักวิจัยทำการขออนุมัติเบิกเงินวิจัย แล้วระบบจะบันทึกแล้วแสดงหน้าข้อมูล โครงการงานสร้างสรรค์รวมถึงรายละเอียดโครงการ, รายละเอียดบัญชีที่เบิกจ่าย, รายละเอียดการเบิกจ่ายประจ างวดพร้อมบอกสถานะกระบวนการเบิกจ่ายว่าอยู่ในขั้นตอน ไหนแล้ว เพื่อให้นักวิจัยทราบและ*ยืนยันการรับเงินในระบบ* **\*หมายเหตุ\*** *กรณีมีงวดเดียว* สามารถพิมพ์ใบเสร็จรับเงินได้ทันที *กรณีมีหลายงวด*ต้องท าการยืนยันรับเงินจึงจะสามารถ เบิกเงินวิจัยในงวดต่อๆไปได้ ส่วนใบเสร็จรับเงินสามารถพิมพ์ได้ทุกงวด

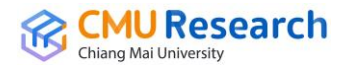

#### **3.2 การบันทึกค่าตอบแทน**

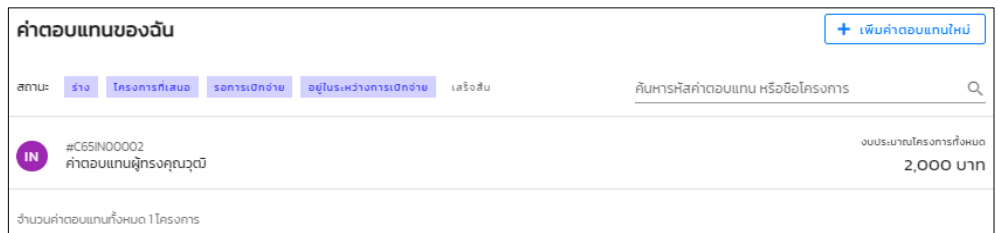

### *รูป หน้าค่าตอบแทนของฉัน(นักวิจัย)*

การบันทึกข้อมูลค่าตอบแทน ส่วนแรกของการเพิ่มค่าตอบแทนเป็นการบันทึกประเภท ค่าตอบแทน

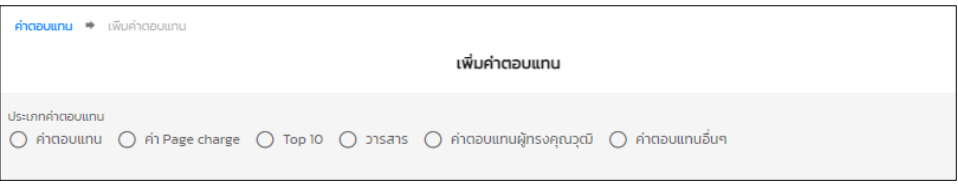

### *รูป หน้าบันทึกค่าตอบแทนส่วนแรก*

การบันทึกส่วนที่สองเป็นการบันทึกข้อมูลโครงการ ชื่อค่าตอบแทน(ภาษาไทย), ชื่อ ค่าตอบแทน(ภาษาอังกฤษ), วันที่เริ่มต้นโครงการ, วันที่สิ้นสุดโครงการ และKeywords

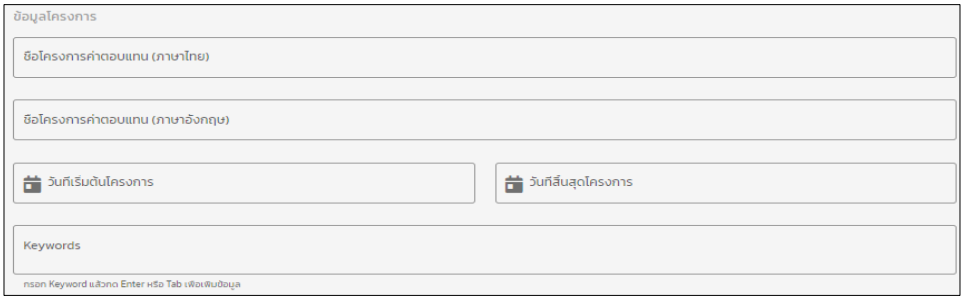

*รูป หน้าบันทึกค่าตอบแทนส่วนที่สอง*

การบันทึกส่วนที่สามบันทึกหน่วยงานบริหารโครงการ ซึ่งเป็นหน่วยงานที่ดูแลข้อมูล ค่าตอบแทนนี้

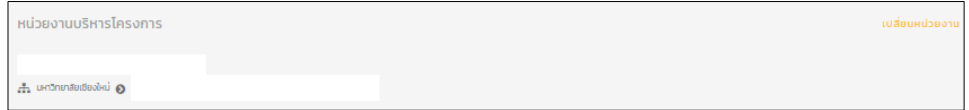

*รูป หน้าบันทึกค่าตอบแทนส่วนที่สาม*

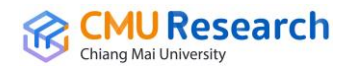

การบันทึกส่วนที่สี่บันทึกแหล่งทุน ซึ่งเป็นการบันทึกแหล่งทุนข้อมูลค่าตอบแทนของ โครงการ

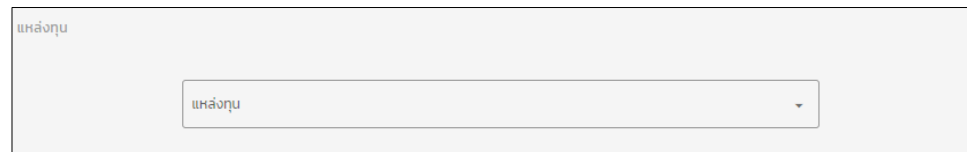

## *รูป หน้าบันทึกค่าตอบแทนส่วนที่สี่*

การบันทึกส่วนที่ห้าเป็นการบันทึกผู้รับทุน โดยจะแบ่งเป็นสองส่วน *ส่วนของนักวิจัย ภายในมหาวิทยาลัย* จะเป็นข้อมูลของนักวิจัยที่มีฐานข้อมูลอยู่ในฐานของมหาวิทยาลัย และ *ส่วนของนักวิจัยภายนอกมหาวิทยาลัย* ในส่วนนี้การกรอกข้อมูลจะเป็นนักวิจัยภายนอก ซึ่ง ไม่มีข้อมูลในฐานของมหาวิทยาลัย และทำการบันทึกข้อมูลค่าตอบแทน

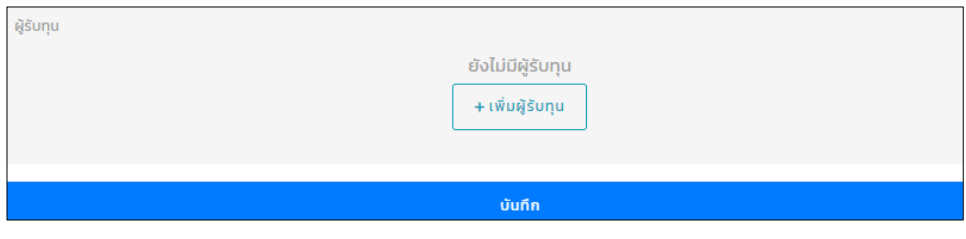

*รูป หน้าบันทึกค่าตอบแทนส่วนที่ห้า*

| + เพิ่มผู้ร่วมวิจัย                   |                                              | $\mathbf{x}$ |
|---------------------------------------|----------------------------------------------|--------------|
| $\checkmark$ นักวิจัยภายในมหาวิทยาลัย | นักวิจัยภายนอกมหาวิทยาลัย                    |              |
| เลือกผู้ร่วมวิจัย                     |                                              |              |
| บทบาทหน้าทีของนักวิจัย                | สัดส่วนปริมาณงาน<br>$\overline{\phantom{a}}$ | 100 %        |
|                                       | บันทึก                                       |              |

### *รูป หน้าบันทึกผู้ร่วมวิจัยภายในมหาวิทยาลัย*

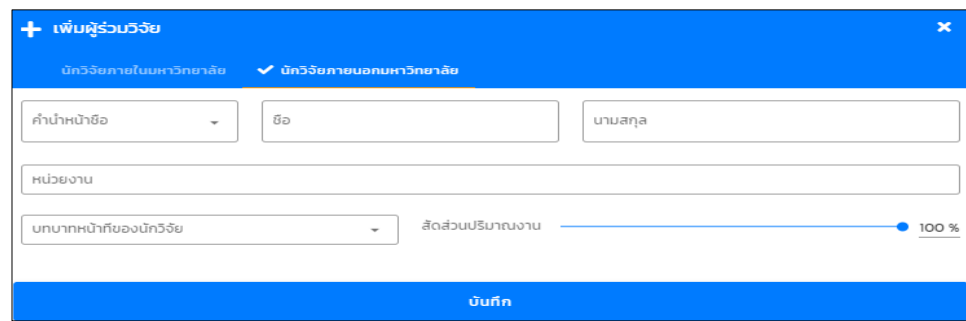

*รูป หน้าบันทึกผู้ร่วมวิจัยภายนอกมหาวิทยาลัย*

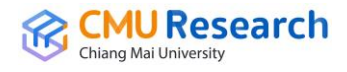

ส่วนนี้ถ้าสถานะค่าตอบแทนยังเป็น *ร่างโครงการที่ยังไม่ได้ยื่นข้อเสนอ* นักวิจัยต้องกด ปุ่ม *ยื่นข้อเสนอค่าตอบแทน* แล้วยืนยันการยื่นข้อเสนอค่าตอบแทน

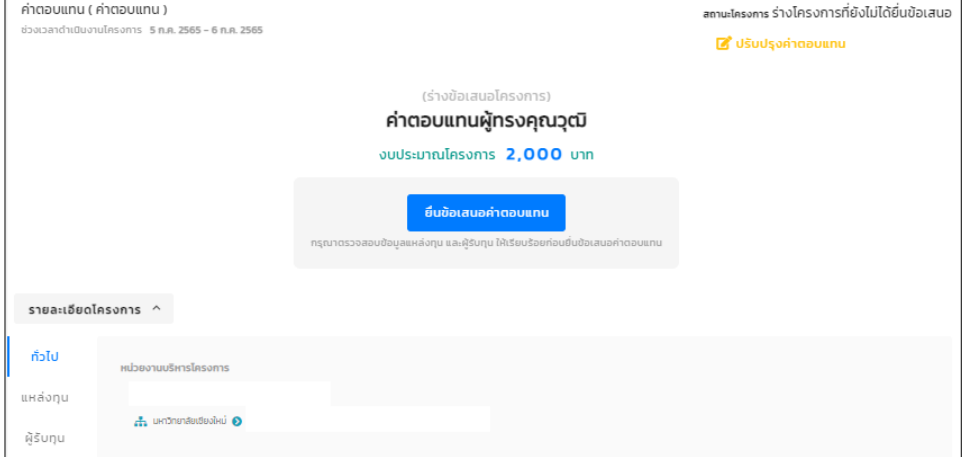

*รูป หน้ารายละเอียดค่าตอบแทน*(1)

ขั้นตอนต่อมาของค่าตอบแทน ท าการขอเบิกจ่ายเงินค่าตอบแทนให้นักวิจัยกดปุ่ม *แนบ ไฟล์ใบอนุมัติเบิกจ่ายค่าตอบแทน* แล้วทำการแนบเอกสารอนุมัติเบิกจ่ายเข้าไปในระบบ

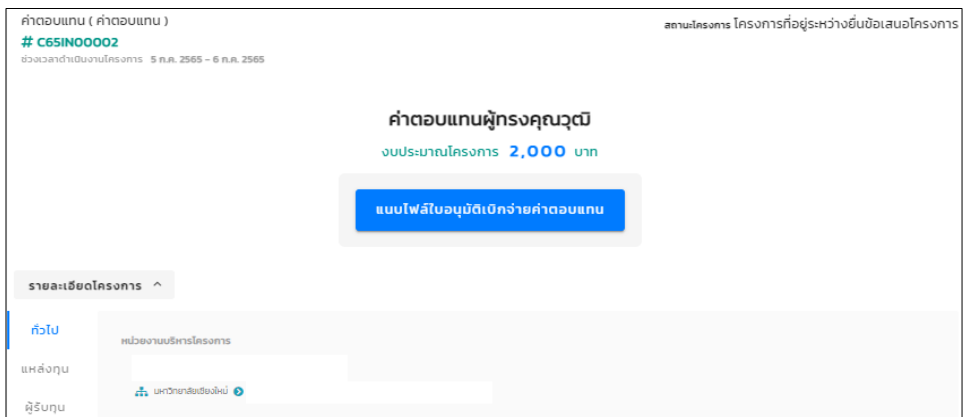

### *รูป หน้ารายละเอียดค่าตอบแทน*(2)

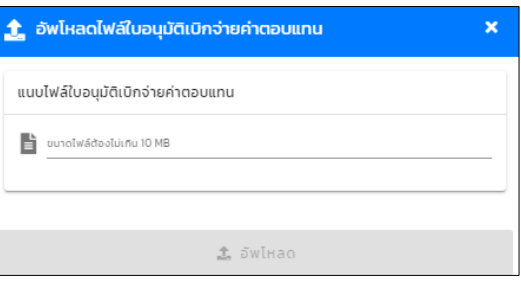

*รูป หน้าแนบเอกสารอนุมัติเบิกจ่ายค่าตอบแทน*

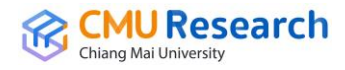

เมื่อแนบเอกสารอนุมัติเบิกจ่ายค่าตอบแทนแล้ว ก็จะแสดงหน้ารายละเอียดค่าตอบแทน โครงการทั้งหมด รวมไปถึงรายการจัดสรรงวดเงิน เพื่อให้นักวิจัยทำการ*ขออนุมัติเบิกเงิน ค่าตอบแทน*

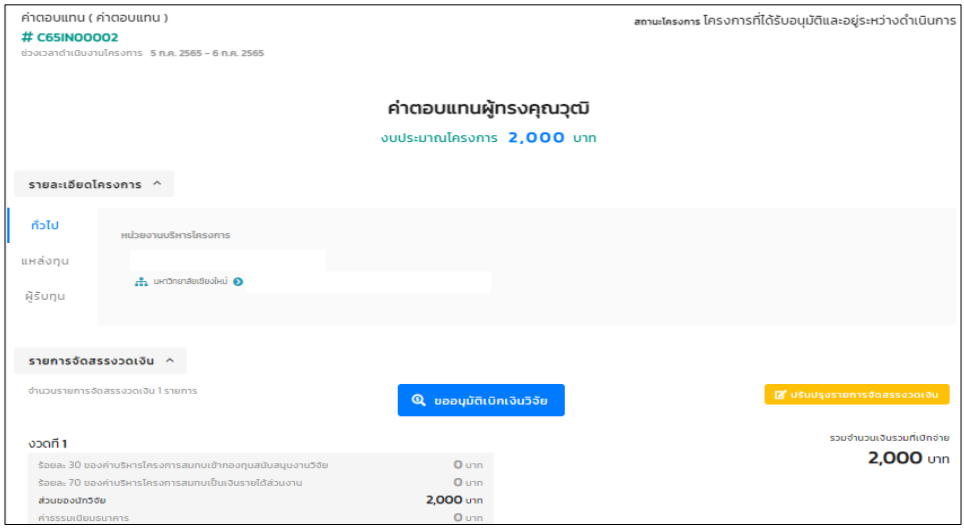

*รูป หน้ารายละเอียดค่าตอบแทนก่อนขออนุมัติเบิกเงินค่าตอบแทน*

เมื่อกดปุ่มขออนุมัติเบิกเงินวิจัย จะแสดงหน้าข้อมูลบัญชีธนาคารของผู้รับทุน ให้ผู้รับทุน ใส่ข้อมูลบัญชีของผู้รับทุนและข้อมูลที่อยู่ผู้รับทุนแล้วบันทึกลงในระบบ

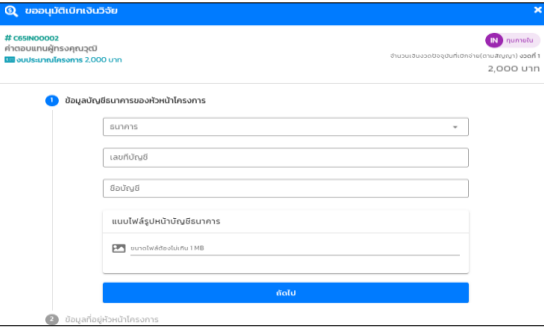

*รูป หน้าขออนุมัติเบิกเงินวิจัย ส่วนของข้อมูลบัญชีธนาคารของผู้รับทุน*

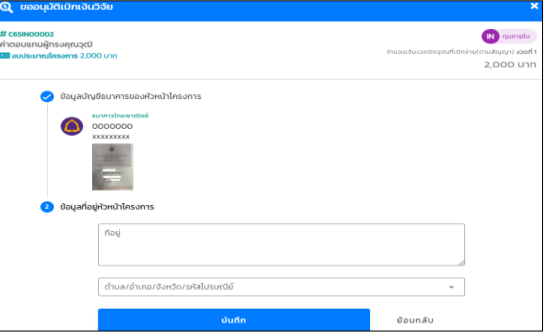

*รูป หน้าขออนุมัติเบิกเงินวิจัย ส่วนของข้อมูลที่อยู่ของผู้รับทุน*

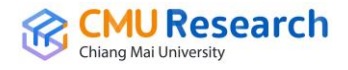

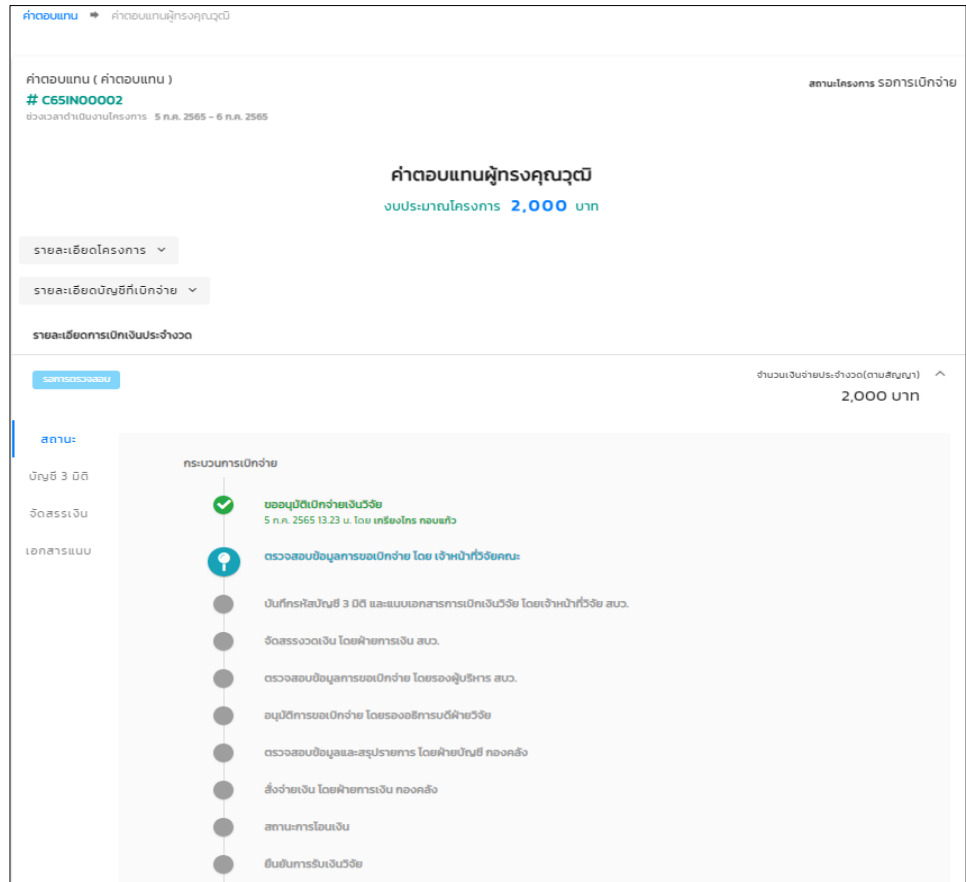

*รูป หน้ารายละเอียดค่าตอบแทนพร้อมข้อมูลกระบวนการเบิกจ่าย*

เมื่อผู้รับทุนทำการขออนุมัติเบิกเงินวิจัย แล้วระบบจะบันทึกแล้วแสดงหน้าข้อมูล ค่าตอบแทน รวมถึงรายละเอียดค่าตอบแทน, รายละเอียดบัญชีที่เบิกจ่าย, รายละเอียดการ เบิกจ่ายประจ างวดพร้อมบอกสถานะกระบวนการเบิกจ่ายว่าอยู่ในขั้นตอนไหนแล้ว เพื่อให้ ผู้รับทุนทราบและ*ยืนยันการรับเงินในระบบ* **\*หมายเหตุ\*** *กรณีมีงวดเดียว*สามารถพิมพ์ ใบเสร็จรับเงินได้ทันที *กรณีมีหลายงวด*ต้องท าการยืนยันรับเงินจึงจะสามารถเบิกเงินวิจัยใน งวดต่อๆไปได้ ส่วนใบเสร็จรับเงินสามารถพิมพ์ได้ทุกงวด

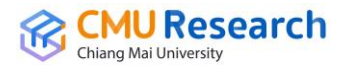

#### **3.3 การบันทึกทุนเสนอผลงานต่างประเทศ**

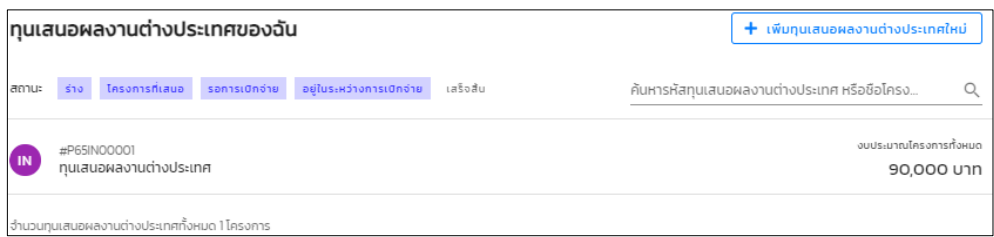

*รูป หน้าทุนเสนอผลงานต่างประเทศของฉัน(นักวิจัย)*

การบันทึกข้อมูลทุนเสนอผลงานต่างประเทศ ส่วนแรกของการเพิ่มทุนเสนอผลงาน ต่างประเทศใหม่เป็นการบันทึกข้อมูลโครงการ ชื่อโครงการทุนเสนอผลงานต่างประเทศ (ภาษาไทย), ชื่อโครงการทุนเสนอผลงานต่างประเทศ(ภาษาอังกฤษ), วันที่เริ่มต้นเดินทาง, วันที่สิ้นสุดการเดินทาง และKeywords

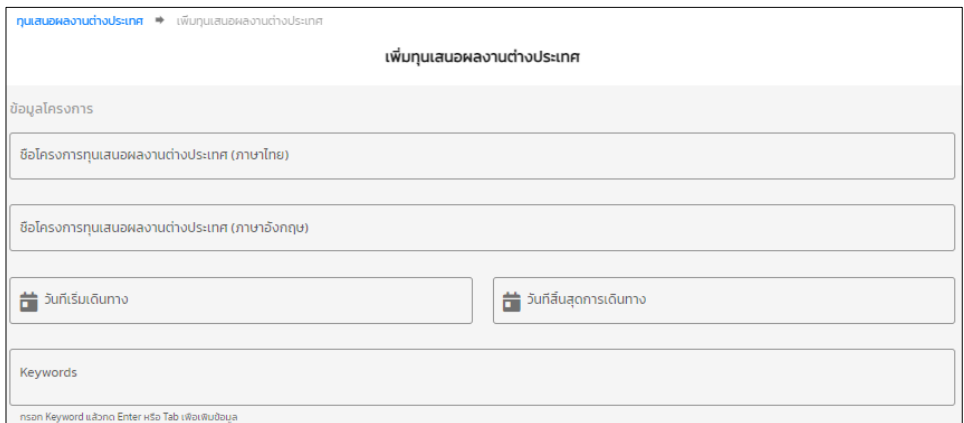

*รูป หน้าบันทึกทุนเสนอผลงานต่างประเทศส่วนแรก*

การบันทึกส่วนที่สองบันทึกหน่วยงานบริหารโครงการ ซึ่งเป็นหน่วยงานที่ดูแลข้อมูลทุน เสนอผลงานต่างประเทศนี้

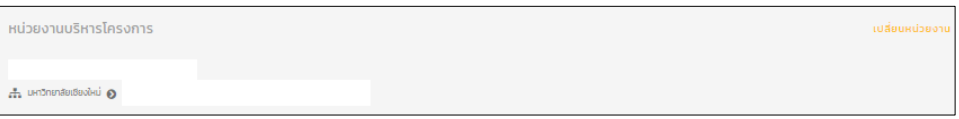

*รูป หน้าบันทึกทุนเสนอผลงานต่างประเทศส่วนที่สอง*

การบันทึกส่วนที่สามบันทึกแหล่งทุน ซึ่งเป็นการบันทึกแหล่งทุนข้อมูลทุนเสนอผลงาน ต่างประเทศของโครงการ

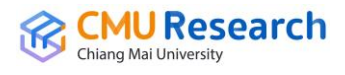

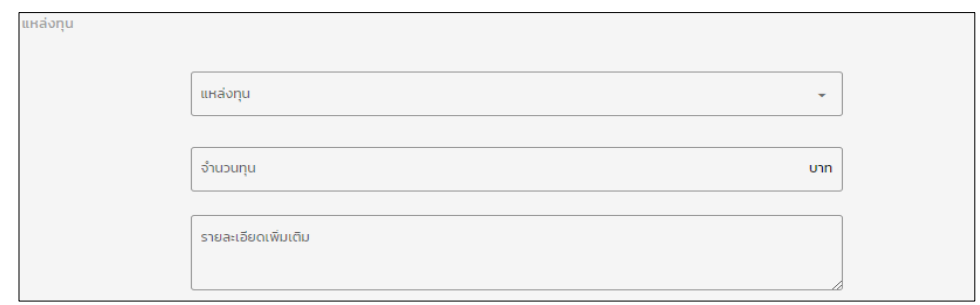

*รูป หน้าบันทึกทุนเสนอผลงานต่างประเทศส่วนที่สาม*

การบันทึกส่วนที่สี่เป็นการบันทึกผู้รับทุน โดยจะแบ่งเป็นสองส่วน *ส่วนของนักวิจัย ภายในมหาวิทยาลัย* จะเป็นข้อมูลของนักวิจัยที่มีฐานข้อมูลอยู่ในฐานของมหาวิทยาลัย และ *ส่วนของนักวิจัยภายนอกมหาวิทยาลัย* ในส่วนนี้การกรอกข้อมูลจะเป็นนักวิจัยภายนอก ซึ่ง ไม่มีข้อมูลในฐานของมหาวิทยาลัย และทำการบันทึกข้อมูลทุนเสนอผลงานต่างประเทศ

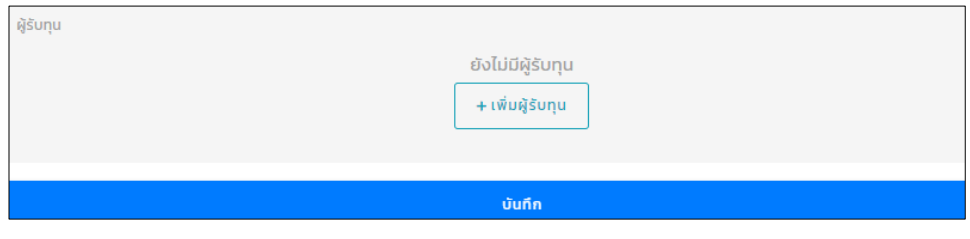

*รูป หน้าบันทึกทุนเสนอผลงานต่างประเทศส่วนที่สี่*

| ← เพิ่มผู้ร่วมวิจัย        |                                              | $\mathbf x$ |
|----------------------------|----------------------------------------------|-------------|
| ✔ นักวิจัยภายในมหาวิทยาลัย | นักวิจัยภายนอกมหาวิทยาลัย                    |             |
| เลือกผู้ร่วมวิจัย          |                                              |             |
| บทบาทหน้าทีของนักวิจัย     | สัดส่วนปริมาณงาน<br>$\overline{\phantom{a}}$ | 100 %       |
|                            | บันทึก                                       |             |

*รูป หน้าบันทึกผู้ร่วมวิจัยภายในมหาวิทยาลัย*

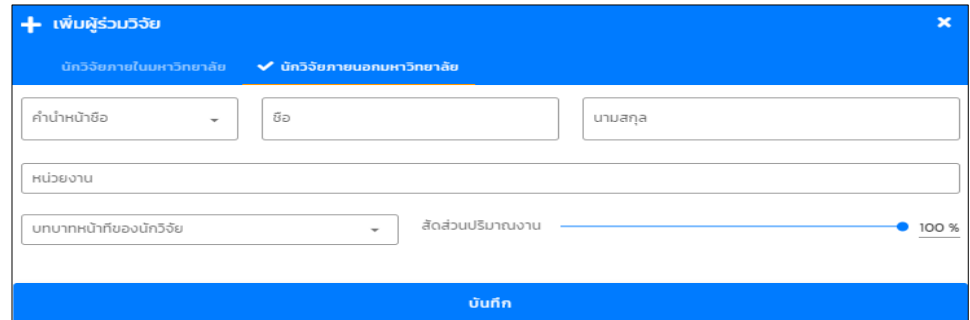

*รูป หน้าบันทึกผู้ร่วมวิจัยภายนอกมหาวิทยาลัย*

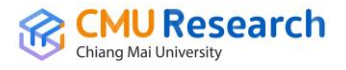

ส่วนนี้ถ้าสถานะทุนเสนอผลงานต่างประเทศยังเป็น *ร่างโครงการที่ยังไม่ได้ยื่นข้อเสนอ*  นักวิจัยต้องกดปุ่ม *ยื่นข้อเสนอทุนเสนอผลงานต่างประเทศ* แล้วยืนยันการยื่นข้อเสนอทุน เสนอผลงานต่างประเทศ

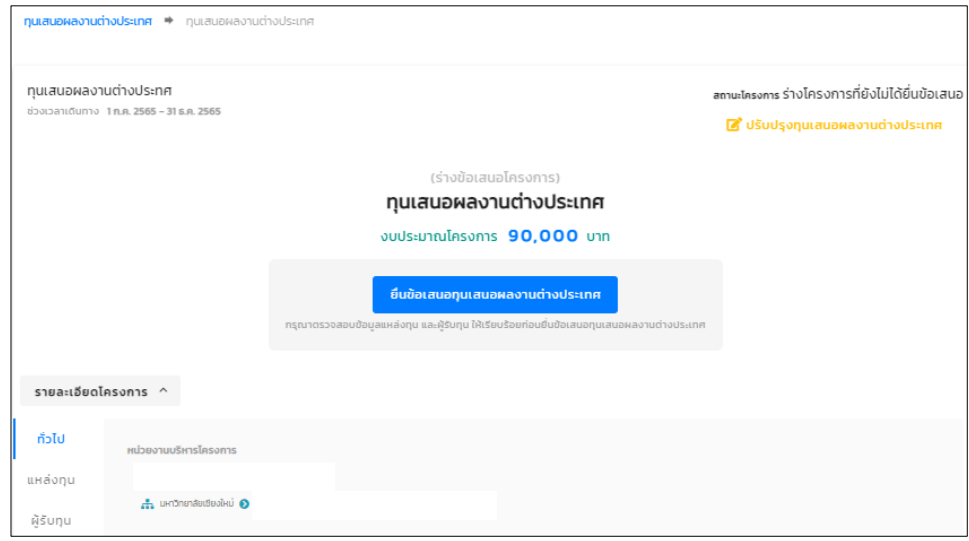

*รูป หน้ารายละเอียดทุนเสนอผลงานต่างประเทศเพื่อกดยื่นข้อเสนอทุนฯ*

ขั้นตอนต่อมาของทุนเสนอผลงานต่างประเทศ ทำการขอเบิกจ่ายเงินทุนเสนอผลงาน ต่างประเทศให้นักวิจัยกดปุ่ม *แนบไฟล์ใบอนุมัติเบิกจ่ายทุนเสนอผลงานต่างประเทศ* แล้วทำ การแนบเอกสารอนุมัติเบิกจ่ายเข้าไปในระบบ

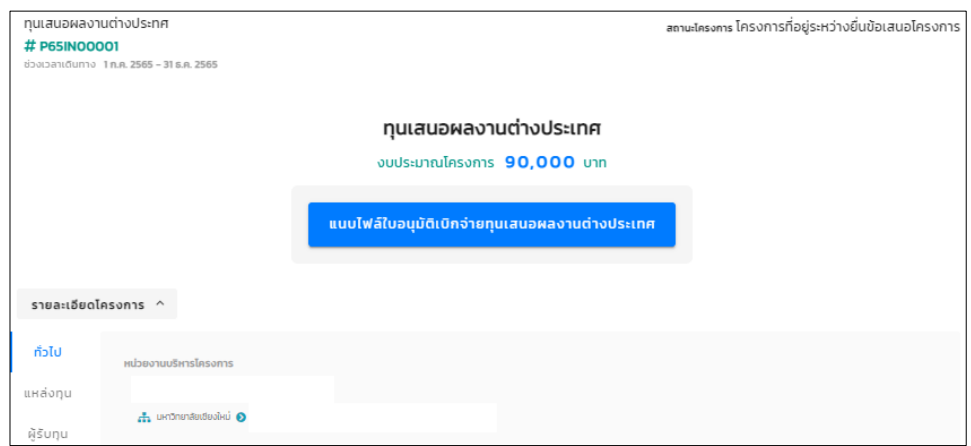

*รูป หน้ารายละเอียดทุนเสนอผลงานต่างประเทศเพื่อแนบเอกสารอนุมัติเบิกจ่ายทุนฯ*

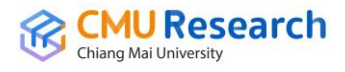

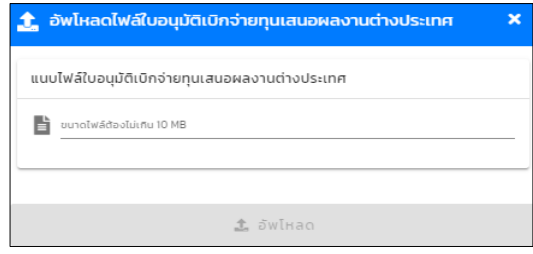

*รูป หน้าแนบเอกสารอนุมัติเบิกจ่ายทุนเสนอผลงานต่างประเทศ*

เมื่อแนบเอกสารอนุมัติเบิกจ่ายทุนเสนอผลงานต่างประเทศแล้ว ก็จะแสดงหน้า รายละเอียดทุนเสนอผลงานต่างประเทศทั้งหมด รวมไปถึงรายการจัดสรรงวดเงิน เพื่อให้ นักวิจัยทำการ**ขออนุมัติเบิกเงินทุนเสนอผลงานต่างประเทศ** 

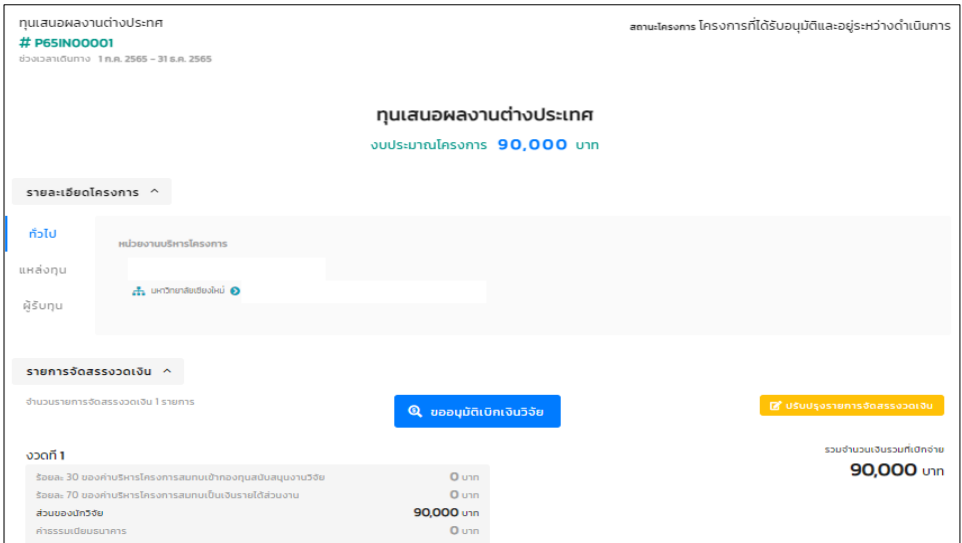

*รูป หน้ารายละเอียดทุนเสนอผลงานต่างประเทศก่อนขออนุมัติเบิกเงินค่าตอบแทน*

เมื่อกดปุ่มขออนุมัติเบิกเงินวิจัย จะแสดงหน้าข้อมูลบัญชีธนาคารของผู้รับทุน ให้ผู้รับทุน ใส่ข้อมูลบัญชีของผู้รับทุนและข้อมูลที่อยู่ผู้รับทุนแล้วบันทึกลงในระบบ

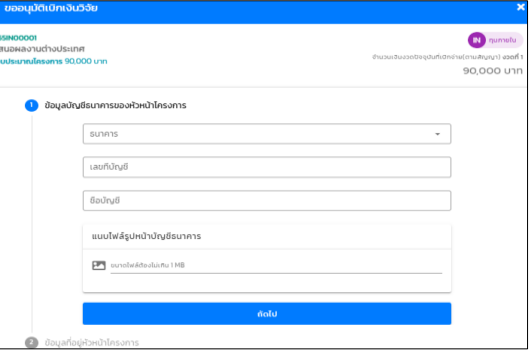

*รูป หน้าขออนุมัติเบิกเงินวิจัย ส่วนของข้อมูลบัญชีธนาคารของผู้รับทุน*

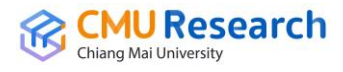

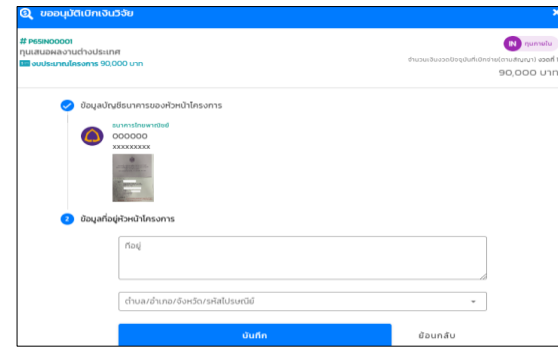

*รูป หน้าขออนุมัติเบิกเงินวิจัย ส่วนของข้อมูลที่อยู่ของผู้รับทุน*

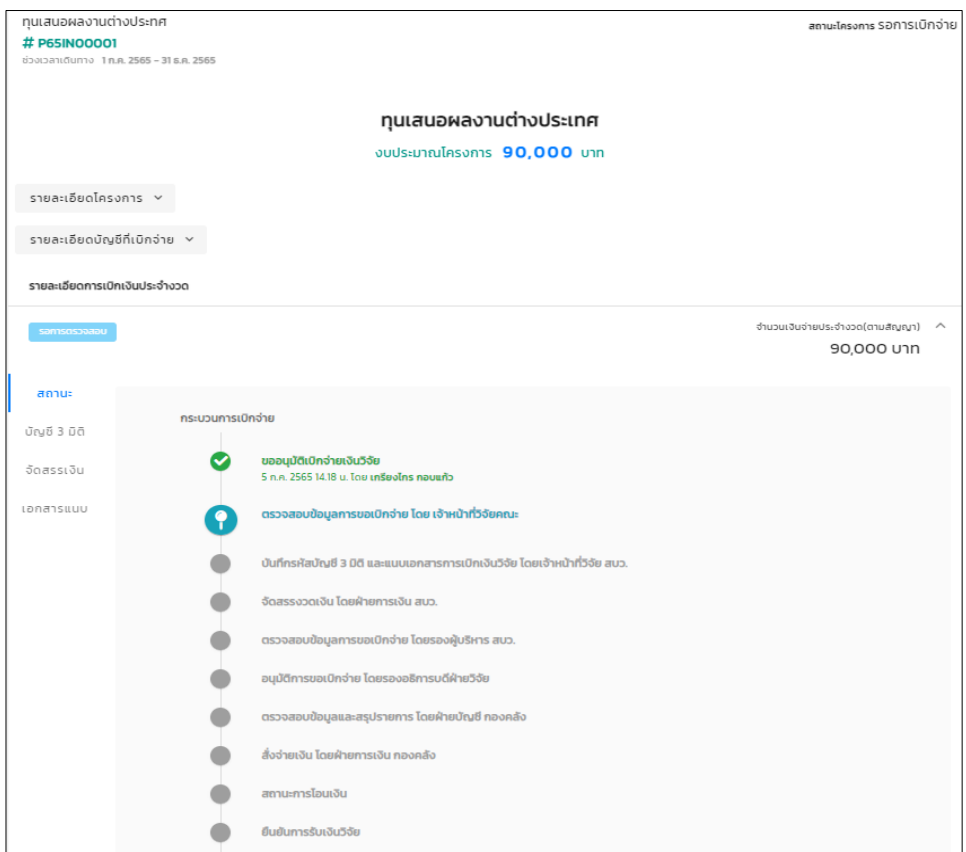

*รูป หน้ารายละเอียดทุนเสนอผลงานต่างประเทศพร้อมข้อมูลกระบวนการเบิกจ่าย*

เมื่อผู้รับทุนทำการขออนุมัติเบิกเงินวิจัย แล้วระบบจะบันทึกแล้วแสดงหน้าข้อมูลทุน เสนอผลงานต่างประเทศ รวมถึงรายละเอียดทุนเสนอผลงานต่างประเทศ, รายละเอียดบัญชี ที่เบิกจ่าย, รายละเอียดการเบิกจ่ายประจำงวดพร้อมบอกสถานะกระบวนการเบิกจ่ายว่าอยู่ ในขั้นตอนไหนแล้ว เพื่อให้ผู้รับทุนทราบและ*ยืนยันการรับเงินในระบบ* **\*หมายเหตุ\*** *กรณีมี* ึ*งวดเดียว*สามารถพิมพ์ใบเสร็จรับเงินได้ทันที *กรณีมีหลายงวด*ต้องทำการยืนยันรับเงินจึงจะ สามารถเบิกเงินวิจัยในงวดต่อๆไปได้ ส่วนใบเสร็จรับเงินสามารถพิมพ์ได้ทุกงวด

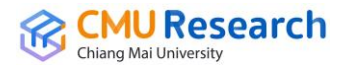

# **4. การใช้งานของเจ้าหน้าที่ส่วนงาน/คณะ**

ี เจ้าหน้าที่ส่วนงาน/คณะ เป็นบุคคลที่ถูกกำหนดสิทธิให้ดูแลข้อมูลงานวิจัยภายในหน่วยงาน ตนเองหรืองานวิจัยที่มีหน่วยงานบริหารโครงการเป็นของส่วนงาน/คณะตนเอง ซึ่งในการแสดง รายการต่าง ๆ จะเห็นข้อมูลและจัดการข้อมูลได้เฉพาะในส่วนงานของตนเองเท่านั้น ในส่วนของเมนู จะแบ่งออกเป็น 6 รายการหลักคือ โครงการวิจัย, ค่าตอบแทน, ทุนเสนอผลงานต่างประเทศ, Dashboard, รายงาน และจัดการการเบิกจ่าย

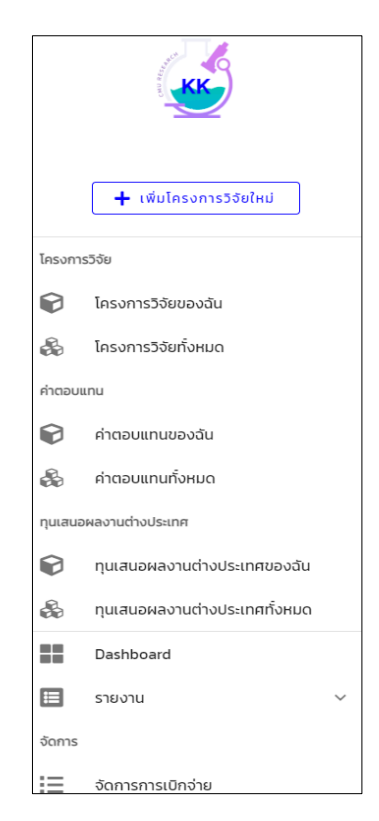

*รูป สิทธิของเจ้าหน้าที่ส่วนงาน/คณะ*

### **4.1 โครงการวิจัย**

โครงการวิจัย ในส่วนนี้จะเป็นการจัดการทั้งบันทึกแก้ไขและก็ลบ ซึ่งจะแบ่งออกเป็น 2 ส่วน คือ *ส่วนของโครงการวิจัยของฉัน* และ*โครงการวิจัยทั้งหมด(ในส่วนงาน/คณะตนเอง)*

**1.** *โครงการวิจัยของฉัน*

เป็นการบันทึกข้อมูลโครงการวิจัยใหม่ที่เป็นงานวิจัยของตนเอง ในส่วนของการบันทึก หรือหน้าการแสดงข้อมูลของส่วนนี้จะคล้ายกับของนักวิจัยทั้งหมด ซึ่งตัวอย่างการบันทึกดูได้ จากส่วนของนักวิจัย*(หัวข้อ 3 ตั้งแต่หน้าที่ 3 – หน้าที่ 32)*

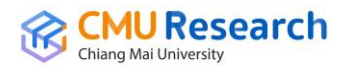

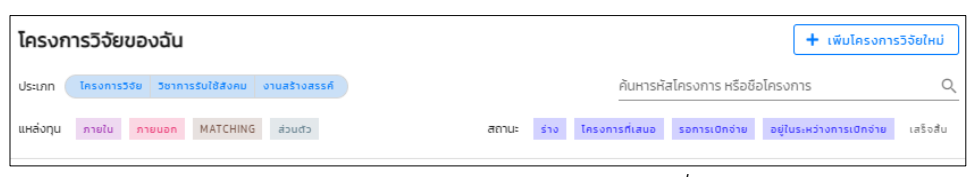

*รูป หน้าโครงการวิจัยของฉันส่วนของเจ้าหน้าที่ส่วนงาน/คณะ*

# **2.** *โครงการวิจัยทั้งหมด*

เป็นการบันทึกข้อมูลโครงการวิจัยใหม่ที่เป็นงานวิจัยของส่วนงาน/คณะของเจ้าหน้าที่ เท่านั้น ในส่วนของการบันทึกหรือหน้าการแสดงข้อมูลของส่วนนี้จะคล้ายกับของนักวิจัย ทั้งหมด ซึ่งตัวอย่างการบันทึกดูได้จากส่วนของนักวิจัย*(หัวข้อ 3 ตั้งแต่หน้าที่ 3 – หน้าที่* 

| ค้นหารหัสโครงการ หรือชื่อโครงการ<br>โครงการวิจัย วิชาการรับใช้สังคม งานสร้างสรรค์<br>ประเภท |
|---------------------------------------------------------------------------------------------|

*รูป หน้าโครงการวิจัยทั้งหมดส่วนของเจ้าหน้าที่ส่วนงาน/คณะ*

#### **4.2 ค่าตอบแทน**

*32)*

ค่าตอบแทน ในส่วนนี้จะเป็นการจัดการทั้งบันทึกแก้ไขและก็ลบ ซึ่งจะแบ่งออกเป็น 2 ส่วน คือ *ส่วนของค่าตอบแทนของฉัน* และ*ค่าตอบแทนทั้งหมด(ในส่วนงาน/คณะตนเอง)*

#### **1. ค่าตอบแทนของฉัน**

เป็นการบันทึกข้อมูลค่าตอบแทนใหม่ที่เป็นค่าตอบแทนของตนเอง ในส่วนของการ บันทึกหรือหน้าการแสดงข้อมูลของส่วนนี้จะคล้ายกับของนักวิจัยทั้งหมด ซึ่งตัวอย่างการ บันทึกดูได้จากส่วนของนักวิจัย*(หัวข้อ 3 ตั้งแต่หน้าที่ 33 – หน้าที่ 37)*

|       | ค่าตอบแทนของฉัน |                                                                     |                                    | + เพิ่มค่าตอบแทนใหม่ |
|-------|-----------------|---------------------------------------------------------------------|------------------------------------|----------------------|
| สถานะ |                 | ้ร่าง โครงการที่เสนอ รอการเบิกจ่าย อยีในระหว่างการเบิกจ่าย เสร็จสืบ | ค้นหารหัสค่าตอบแทน หรือชื่อโครงการ |                      |

*รูป หน้าค่าตอบแทนของฉันส่วนของเจ้าหน้าที่ส่วนงาน/คณะ*

# **2. ค่าตอบแทนทั้งหมด**

เป็นการบันทึกข้อมูลค่าตอบแทนที่เป็นค่าตอบแทนของส่วนงาน/คณะของเจ้าหน้าที่ เท่านั้น ในส่วนของการบันทึกหรือหน้าการแสดงข้อมูลของส่วนนี้จะคล้ายกับของนักวิจัย

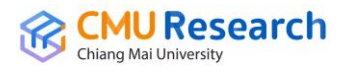

ทั้งหมด ซึ่งตัวอย่างการบันทึกดูได้จากส่วนของนักวิจัย*(หัวข้อ 3 ตั้งแต่หน้าที่ 33 – หน้าที่ 37)*

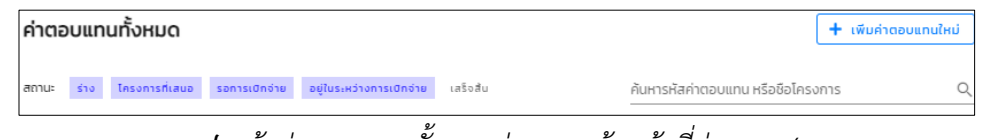

*รูป หน้าค่าตอบแทนทั้งหมดส่วนของเจ้าหน้าที่ส่วนงาน/คณะ*

#### **4.3 ทุนเสนอผลงานต่างประเทศ**

ทุนเสนอผลงานต่างประเทศ ในส่วนนี้จะเป็นการจัดการทั้งบันทึกแก้ไขและก็ลบ ซึ่งจะแบ่ง ออกเป็น 2 ส่วน คือ *ส่วนของทุนเสนอผลงานต่างประเทศของฉัน* และ*ทุนเสนอผลงาน ต่างประเทศทั้งหมด(ในส่วนงาน/คณะตนเอง)*

#### **1. ทุนเสนอผลงานต่างประเทศของฉัน**

เป็นการบันทึกข้อมูลทุนเสนอผลงานต่างประเทศใหม่ที่เป็นทุนเสนอผลงานต่างประเทศ ของตนเอง ในส่วนของการบันทึกหรือหน้าการแสดงข้อมูลของส่วนนี้จะคล้ายกับของนักวิจัย ทั้งหมด ซึ่งตัวอย่างการบันทึกดูได้จากส่วนของนักวิจัย*(หัวข้อ 3 ตั้งแต่หน้าที่ 38 – หน้าที่* 

#### *42)*

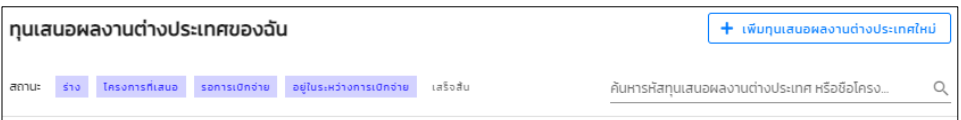

*รูป หน้าทุนเสนอผลงานต่างประเทศของฉันส่วนของเจ้าหน้าที่ส่วนงาน/คณะ*

#### **2. ทุนเสนอผลงานต่างประเทศทั้งหมด**

เป็นการบันทึกข้อมูลทุนเสนอผลงานต่างประเทศใหม่ที่เป็นทุนเสนอผลงานต่างประเทศ ของตนเอง ในส่วนของการบันทึกหรือหน้าการแสดงข้อมูลของส่วนนี้จะคล้ายกับของนักวิจัย ทั้งหมด ซึ่งตัวอย่างการบันทึกดูได้จากส่วนของนักวิจัย*(หัวข้อ 3 ตั้งแต่หน้าที่ 38 – หน้าที่* 

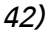

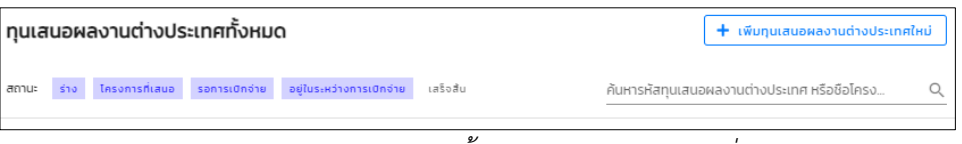

*รูป หน้าทุนเสนอผลงานต่างประเทศทั้งหมดส่วนของเจ้าหน้าที่ส่วนงาน/คณะ*

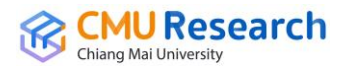

#### **4.4 Dashboard**

Dashboard ในส่วนที่แสดงภาพรวมของโครงการวิจัยที่มีการท ารายการเบิกจ่ายงวดเงินวิจัยอยู่ ี่ ซึ่งมีการบอกข้อมูลทั้งจำนวนเงินที่รอดำเนินการเบิกจ่ายและรวมจำนวนเงินที่เบิกจ่ายเสร็จสิ้น ทั้งหมด และมีการแสดงขั้นตอนการทำงานในส่วนของการเบิกจ่าย(Process) ว่าในแต่ละขั้นตอน มีรายการที่รอการด าเนินงานกี่รายการและสามารถแสดงข้อมูล โดยการกดเข้าไปที่ปุ่ม "**แสดง ข้อมูล**" เข้าไปดูข้อมูลโครงการวิจัยที่รอการเบิกจ่ายและสามารถจัดการเบิกจ่ายในส่วนของ เจ้าหน้าที่ส่วนงาน/คณะ ในการกด*ตรวจสอบข้อมูลการขอเบิกจ่ายโดยเจ้าหน้าที่วิจัยคณะ*ได้ใน หน้านี้ด้วย

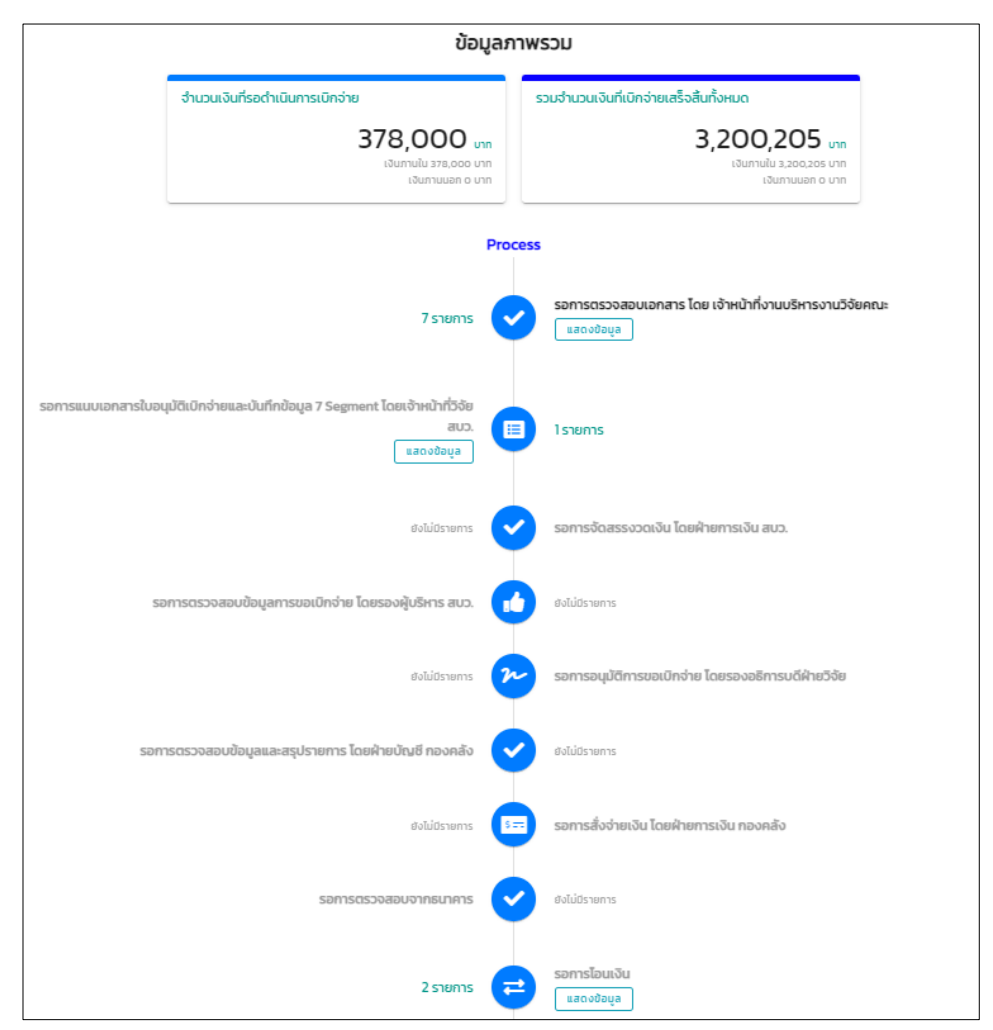

*รูป หน้าแสดงภาพรวม(Dashboard)ส่วนของเจ้าหน้าที่ส่วนงาน/คณะ*

ในส่วนของการกดปุ่ม "**แสดงข้อมูล**" ในขั้นตอนรอการโอนเงิน จะแสดงข้อมูลสรุปรายการ และ สั่งจ่ายเงินวิจัย ซึ่งจะแสดงตามสถานะการโอนตามที่เจ้าหน้าที่ส่วนงาน/คณะ ต้องการทราบว่า โครงการวิจัยในคณะที่กำลังเบิกจ่ายอย่ในสถานะไหนบ้าง

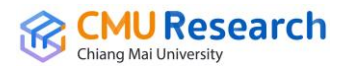

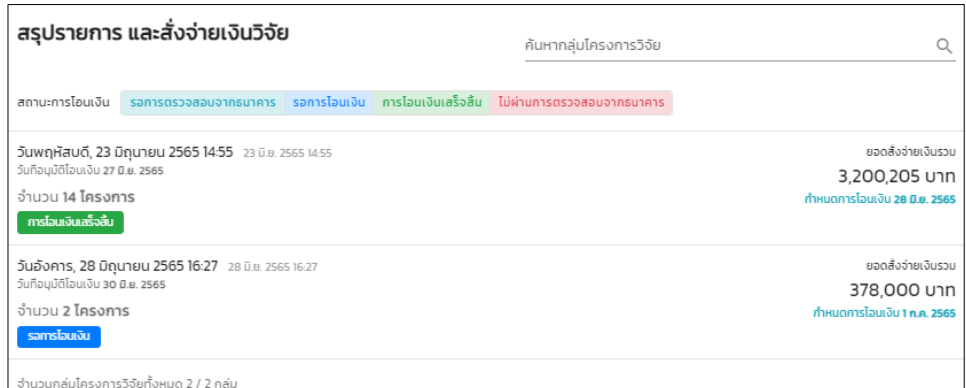

*รูป หน้าข้อมูลสรุปรายการและสั่งจ่ายเงินวิจัยส่วนของเจ้าหน้าที่ส่วนงาน/คณะ*

#### **4.5 รายงาน**

รายงาน ในส่วนนี้เป็นข้อมูลรายงานต่างๆ ดังนี้ รายงานข้อมูลโครงการวิจัย, รายงานสรุป ระยะเวลาในการดำเนินการเบิกจ่าย, รายงานสรุประยะเวลาเฉลี่ยในการดำเนินการเบิกจ่าย เป็น ต้น ในแต่ละรายงานสามารถ Export ออกมาในรูปแบบไฟล์ Excel

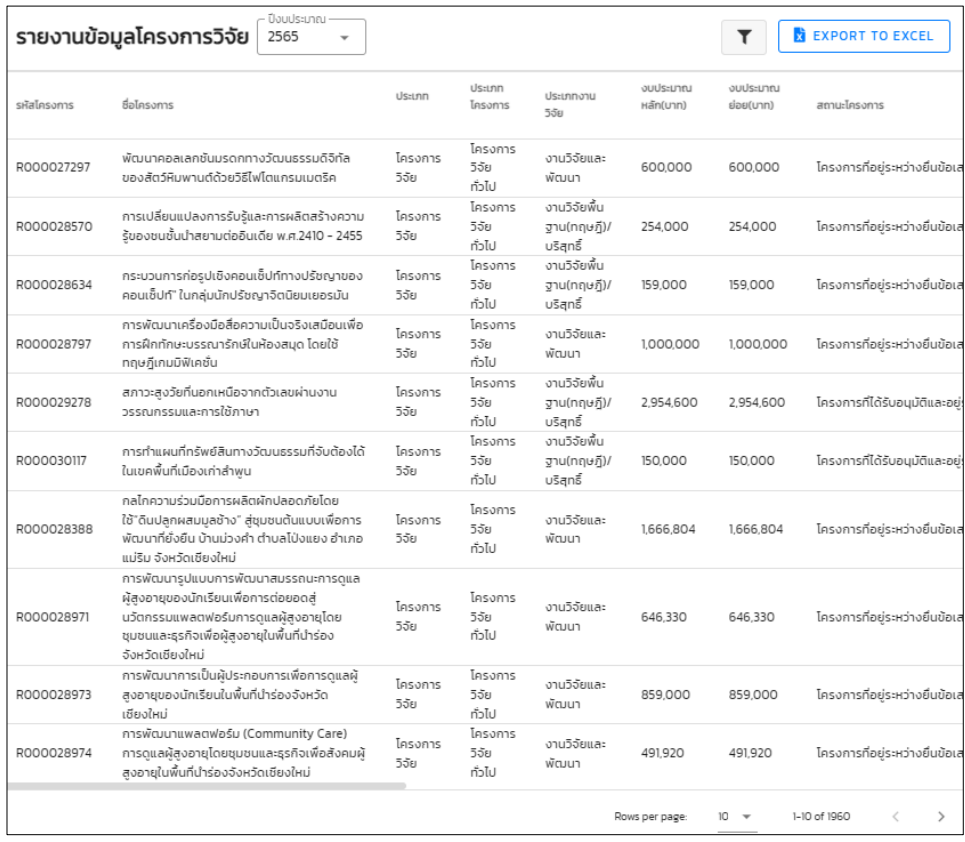

*รูป หน้ารายงานข้อมูลโครงการวิจัย*

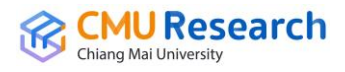

#### **4.6 จัดการการเบิกจ่าย**

จัดการการเบิกจ่าย ในส่วนนี้จะเป็นการจัดการข้อมูลโครงการวิจัยที่นักวิจัยภายในส่วนงาน/คณะ บันทึกเข้ามาในระบบเพื่อที่เจ้าหน้าที่ส่วนงาน/คณะ เข้ามาตรวจสอบข้อมูลการเบิกจ่าย

| จัดการการเบิกจ่าย       |                                                                                                    | ค้นหารหัสโครงการ หรือชื่อโครงการ                                                                                | Q                                  |
|-------------------------|----------------------------------------------------------------------------------------------------|----------------------------------------------------------------------------------------------------|------------------------------------|
|                         | 6308801 # C65IN00001                                                                                                    |                                                                                                    | รวมเบิกจ่ายทั้งหมด                 |
| <b>IN</b>               | งบประมาณโครงการ 3.000 บาท                                                                                                  | ้ค่าตอบแทนผู้ทรงคณวตัวพิจารณาหนังสือเรื่อง ผลกระทบของสารเคมีป้องกันกำจัดศัตรูพืชต่อระบบอวัยวะในร่างกาย (ศ.ดร.นพ | 3,000 unn                          |
| $\overline{\mathbb{R}}$ | Inson15386 # R65IN00001<br>งานวิจัย 1<br>งมประมาณโครงการ 100,000 บาท<br>หัวหน้าโครงการ เครียงไกร กอบแก้ว                   |                                                                                                    | รวมเมื่ออ่ายทั้งหมด<br>100,000 unn |
| $\blacksquare$          | Tesans588 # R65IN00002<br>งานวิจัยย่อย 1<br>งบประมาณโครงการ 50,000 บาท<br>หัวหน้าโครงการ เครียงไกร กอบแก้ว                 |                                                                                                    | รวมเมิกจ่ายทั้งหมด<br>50,000 บาท   |
| $\overline{1}N$         | Stransfuld Aveu # M65IN00001<br>วิชาการรับใช้สังคม 1<br>งมประมาณโครงการ 50,000 บาท<br>หัวหน้าโครงการ เครียงโคร กอบแก้ว     |                                                                                                    | รวมเบิกจ่ายทั้งหมด<br>50,000 บาท   |
| $\overline{M}$          | งานสร้างสรรค์ # S65IN00001<br>งานสร้างสรรค์1<br>quissing Tesons 60,000 um<br>หัวหน้าโครงการ เครียงไกร กอบแก้ว              |                                                                                                    | รวมเบิกจ่ายทั้งหมด<br>60.000 unn   |
| $\overline{\mathbb{N}}$ | ค่าตอบแทน # C65IN00002<br>ค่าตอบแทนผู้ทรงคุณวุฒิ<br>งมประมาณโครงการ 2.000 บาท<br>หัวหน้าโครงการ เครียงไกร กอบแก้ว          |                                                                                                    | รวมเบิกจ่ายทั้งหมด<br>2,000 บาท    |
| IN                      | nutauawaonuchous.nn #P65IN00001<br>ทนเสนอผลงานต่างประเทศ<br>งบประมาณโครงการ 90.000 บาท<br>หัวหน้าโครงการ เครียงไกร กอบแก้ว |                                                                                                    | รวมเมิกจ่ายทั้งหมด<br>90.000 บาท   |
|                         | สำนวนโครงการทั้งหมด 7.7 โครงการ                                                                                            |                                                                                                    |                                    |

*รูป หน้าจัดการการเบิกจ่าย*

การตรวจสอบนั้นเจ้าหน้าที่วิจัยคณะจะต้องตรวจทั้งรายละเอียดโครงการ แหล่งทุน ผู้ร่วมวิจัย ้สัญญาทุน รายละเอียดบัญที่เบิกจ่ายสำเนารูปบัญชีเลขที่บัญชีที่กรอกตรงกันไหม ที่อยู่หัวหน้า โครงการว่ามีความถูกต้องครบถ้วนสมบูณ์ไหม แล้วทำการกดยืนยันข้อมูล

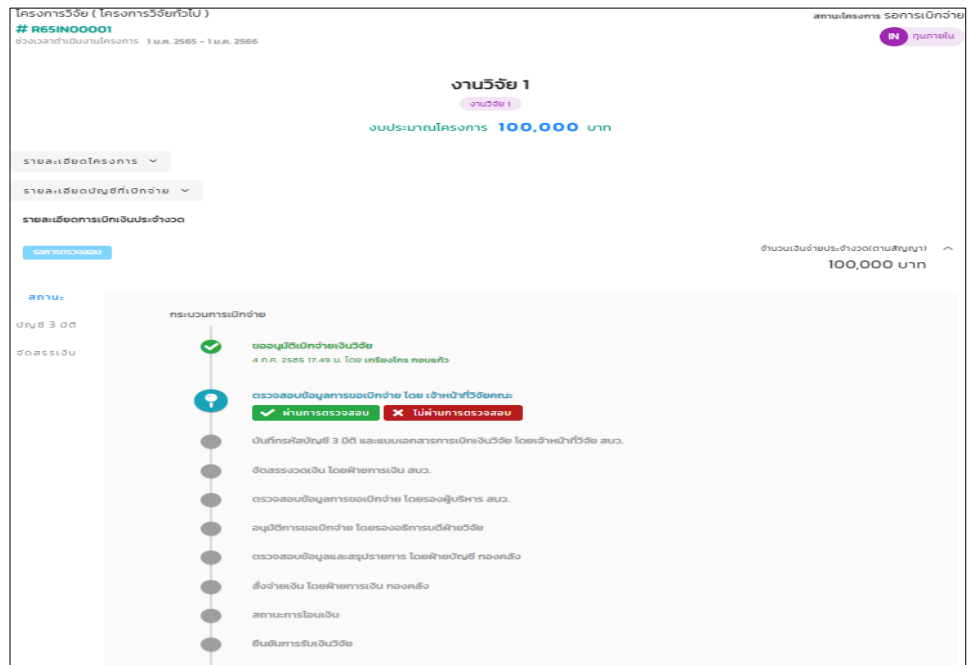

*รูป หน้าตรวจสอบข้อมูลการขอเบิกจ่ายเงินวิจัยโดยเจ้าหน้าที่วิจัยคณะ*

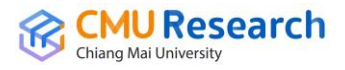

โดยกดปุ่ม "**ผ่านการตรวจสอบ**" เพื่อเข้าสู่กระบวนการเบิกจ่ายเงินวิจัยต่อไป ส่วนโครงการวิจัย ที่ "**ไม่ผ่านการตรวจสอบ**" เจ้าหน้าที่วิจัยคณะจะมีการใส่สาเหตุแล้วกดส่งกลับไปให้กับทาง นักวิจัยไปปรับปรุงแก้ไขต่อไป

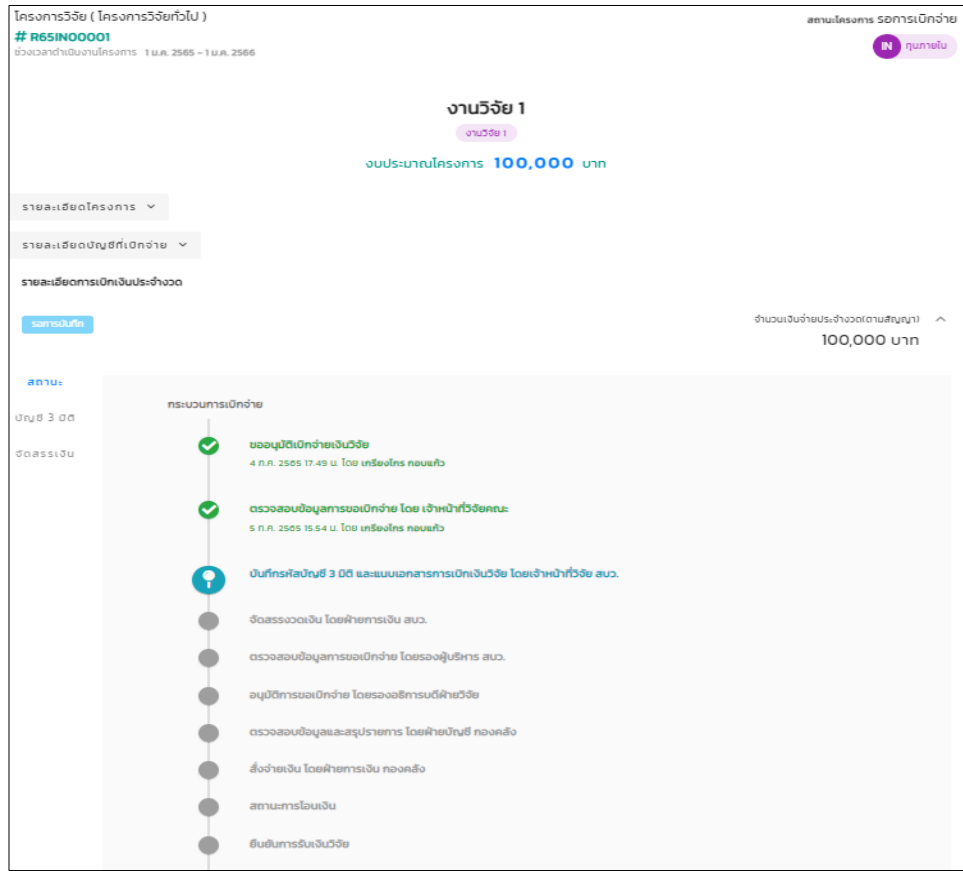

*รูป หน้าสถานะการขอเบิกจ่ายเงินวิจัยที่ผ่านการตรวจสอบโดยเจ้าหน้าที่วิจัยคณะ*

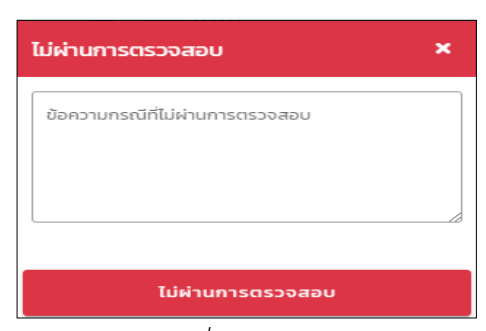

*รูป หน้าสถานะการขอเบิกจ่ายเงินวิจัยที่ไม่ผ่านการตรวจสอบโดยเจ้าหน้าที่วิจัยคณะ(1)*

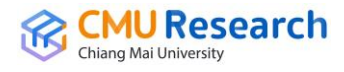

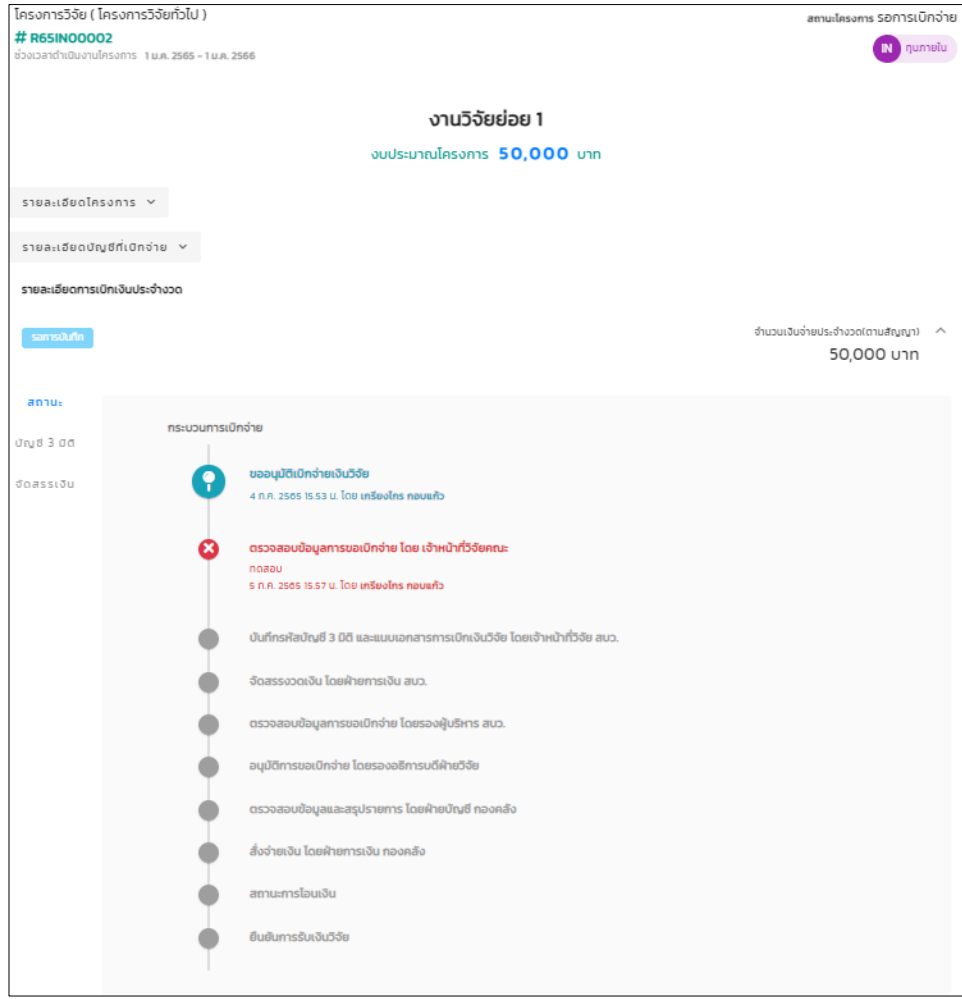

*รูป หน้าสถานะการขอเบิกจ่ายเงินวิจัยที่ไม่ผ่านการตรวจสอบโดยเจ้าหน้าที่วิจัยคณะ(2)*

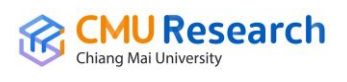